# <span id="page-0-0"></span>**1. Εισαγωγή**

Τα τελευταία χρόνια, ο χρόνος έχει εισβάλει δυναµικά στη ζωή µας. Κάθε µέρα που περνάει έχουµε την απαίτηση να κάνουµε περισσότερες δουλειές µε το λιγότερο χάσιµο χρόνου. Στην αρχή χρησιµοποιήθηκε ο Ηλεκτρονικός Υπολογιστής αλλά αυτό δεν ήταν αρκετό. Έτσι λοιπόν ξεκίνησε να αναπτύσσεται ραγδαία ο κυβερνοχώρος. Στις µέρες µας τα δεδοµένα έχουν αλλάξει. Χιλιάδες εργασίες πραγµατοποιούνται µπροστά από έναν υπολογιστή καθώς και µε την βοήθεια του ∆ιαδικτύου, και έτσι γίνονται ευκολότερες.

Τα συστήµατα αυτόµατων συνδιαλλαγών και πληροφόρησης από απόσταση έχουν αρχίσει να αυξάνονται ταχύτατα και να γίνονται µέρος της καθηµερινότητας µας. Η προσπέλαση στα συστήµατα αυτά γίνεται συνήθως είτε µέσω τηλεφώνου είτε µέσω διαδικτύου. Σκοπός της πτυχιακής µας εργασίας είναι να αναλύσουµε τις απαιτήσεις για τη δηµιουργία ενός ολοκληρωµένου συστήµατος διαδικτυακής πύλης για το ΤΕΙ Κρήτης και να υλοποιήσουµε ένα µέρος από αυτό.

Η διαδικτυακή πύλη είναι ένα σύστηµα µε πολλαπλή λειτουργικότητα και ιεραρχική δοµή που ενσωµατώνει ένα σύνολο εφαρµογών. Η πρόσβαση σε αυτήν γίνεται µέσω ∆ιαδικτύου. Η πύλη του ΤΕΙ Κρήτης έχει ως κύριο στόχο τη διαχείριση των µαθηµάτων, την ενηµέρωση των φοιτητών και άλλων πληροφοριών που αφορούν το ΤΕΙ Κρήτης. Στα πλαίσια της πτυχιακής µας εργασίας συνδυάζουµε τεχνολογίες αιχµής από τους τοµείς των δικτύων υπολογιστών, την πληροφορική και τις τηλεπικοινωνίες για τη δηµιουργία ενός συστήµατος πληροφόρησης από απόσταση για το ΤΕΙ Κρήτης. Οι τεχνολογίες αυτές εφαρµόζονται κατάλληλα για τη δηµιουργία ενός ενιαίου συστήµατος παροχής πληροφοριών µέσω του ∆ιαδικτύου που είναι εντελώς απαραίτητο για την αναβάθµιση και βελτιστοποίηση της ποιότητας σπουδών στο ΤΕΙ.

Το ∆ιαδίκτυο αποτελεί ένα διαρκώς ανερχόµενο µέσο επικοινωνίας µε τα ακόλουθα πλεονεκτήµατα:

- Αναζήτηση συγκεκριµένης πληροφορίας σε ένα ευρύ σύνολο πηγών.
- ∆υνατότητα ταυτόχρονης επικοινωνίας πολλών ατόµων µαζί.
- Πολύ µεγάλη ταχύτητα ανταλλαγής εγγράφων, ιδεών, προγραµµάτων που οδηγεί σε διευκόλυνση πάσης φύσεως συναλλαγών.
- Ικανοποιητική διείσδυση σε οργανισµούς, εταιρίες και οικίες.

#### *1.1 Βασική Ιδέα για την δηµιουργία του προγράµµατος*

Κατά την διάρκεια της φοίτησης στο Τεχνολογικό Ίδρυµα Κρήτης, πρέπει κάθε αρχή ακαδηµαϊκού εξαµήνου οι σπουδαστές να προβούν στην ανανέωση της εγγραφής τους. Αυτό πολλές φορές ήταν αρκετά κουραστικό

<span id="page-1-0"></span>και χρονοβόρο, αφού θα έπρεπε να παρουσιαστούν στην γραµµατεία της σχολής µια συγκεκριµένη ηµέρα και να καταθέσουν τα απαραίτητα δικαιολογητικά δηλαδή την δήλωση τους. Αυτό όµως πολλές φορές δεν είναι τόσο εφικτό. ∆ε πρέπει να ξεχνάµε πως το συγκεκριµένο εκπαιδευτικό ίδρυµα εδρεύει στην νησιωτική Ελλάδα, µε αποτέλεσµα πολλές φορές να µην είναι εύκολη η πρόσβαση µας σε αυτό λόγω διαφόρων αιτιών (π.χ. καιρός, εργασία). Εάν ένας σπουδαστής δεν παρουσιαστεί για την ανανέωση της εγγραφής την συγκεκριµένη ηµέρα όπου ορίζει η γραµµατεία τότε πρέπει να παρουσιαστεί µπροστά στο συµβούλιο των καθηγητών για να πάρει την έγκριση ώστε να ανανεώσει την εγγραφή του. Υπάρχει βέβαια και η περίπτωση της εξουσιοδότησης όπου πρέπει να εξουσιοδοτήσεις κάποιο σπουδαστή για να προβεί αυτός στην γραµµατεία και να ανανεώσει την εγγραφή. Έτσι λοιπόν ο εκάστοτε σπουδαστής ο οποίος κατοικεί κάπου εκτός Κρήτης θα πρέπει να αφιερώσει κάποιες ηµέρες ώστε να ανανεώσει την εγγραφή του. Για τους σπουδαστές οι οποίοι κατοικούν εντός Κρήτης τα πράγµατα είναι κάπως ευκολότερα αφού για να προβούν σε αυτή την διαδικασία θα πρέπει να αφιερώσουν µόνο λίγες ώρες. Βάσει αυτών των γεγονότων η ιδέα µίας διαδικτυακής εφαρµογής η οποία θα δίνει την δυνατότητα σε κάθε σπουδαστή να ανανεώνει την εγγραφή από οποιαδήποτε σηµείο της χώρας ήταν αναµενόµενη.

Σκοπός λοιπόν για την εκπόνηση αυτής της πτυχιακής εργασίας είναι η διευκόλυνση των σπουδαστών και η άµεση εξυπηρέτησή τους. Βέβαια θα πρέπει να αναφερθούµε και στην γραµµατεία της σχολής, αφού όπως πιστεύεται µε την βοήθεια αυτής της εφαρµογής θα µειωθεί κατά πολύ η εργασία της και θα έχει περισσότερο χρόνο έτσι ώστε να παρέχει στο ΤΕΙ µια πλήρη γραµµατειακή υποστήριξη χωρίς να χάνουν οι εργαζόµενοι χρόνο για τυπικές διαδικασίες όπως είναι η ανανέωση των εγγραφών. Εννοείται πως σε καµία περίπτωση η εφαρµογή αυτή δεν αποσκοπεί να καταργήσει το ανθρώπινο δυναµικό του ΤΕΙ αλλά µόνο να το βοηθήσει, καθώς πιστεύεται ότι θα γίνει ένα χρήσιµο εργαλείο στα χέρια του διοικητικού προσωπικού του ΤΕΙ Κρήτης.

#### *1.2 Απαιτήσεις - Προδιαγραφές του συστήµατος*

Οι δυνατότητες αυτού του Συστήµατος είναι πολύ µεγάλες φυσικά µέσα από αυτήν την εργασία θα δούµε µερικές µόνο εφαρµογές οι οποίες είναι και οι βασικότερες. Αυτές είναι η αυτόµατη εγγραφή µέσω ∆ιαδικτύου και η έκδοση αναλυτικής βαθµολογίας ανά πάσα στιγµή.

Κάθε σπουδαστής θα έχει την δυνατότητα να γίνει χρήστης αυτής της εφαρµογής. Το µόνο όπου θα πρέπει να κάνει είναι µία αίτηση στην γραµµατεία από όπου και θα παραλαµβάνει και το όνοµα χρήστη µαζί µε τον κωδικό επιβεβαίωσής του. Εννοείται ότι τα στοιχεία αυτά ο σπουδαστής θα µπορεί να τα µεταποιεί. Η εφαρµογή αυτή θα είναι διαθέσιµη όλο τον χρόνο και έτσι ο σπουδαστής θα µπορεί να λαµβάνει τις πληροφορίες όπου θέλει, χωρίς να χρειάζεται να µπει στην διαδικασία να πάει στην γραµµατεία να παραλάβει κάποιο έγγραφο.

<span id="page-2-0"></span>Όλα τα στοιχεία που θα έχει στην διάθεσή του ο εκάστοτε σπουδαστής θα προέρχονται από την γραµµατεία και συγκεκριµένα από τον διαχειριστή του προγράµµατος χωρίς φυσικά να µπορεί να τα µεταποιήσει. Ενώ κάθε χρήστης θα έχει ένα µοναδικό όνοµα επιβεβαίωσης έτσι ώστε να µην υπάρχει σύγχυση, επίσης, όπως θα δούµε και παρακάτω, για καλύτερη ασφάλεια σε κάθε ενέργεια που θα προβαίνει ο χρήστης θα υπάρχει και επιβεβαίωση των στοιχείων του.

Κύριο µέληµά µας τώρα είναι η σχεδίαση της εφαρµογής αυτής, παρέχοντας περισσότερες δυνατότητες τόσο στον χρήστη όσο και στον διαχειριστή. Μία επέκταση της διαχείρισης του προγράµµατος µέσω του ∆ιαδικτύου σίγουρα θα έλυνε τα χέρια του διαχειριστή αλλά του εκάστοτε χρήστη. Ολόκληρη η εφαρµογή θα ήταν ακέραια και όλοι θα εργαζόταν µε την βοήθεια του κυβερνοχώρου από τον χώρο τους και ότι ώρα θα ήθελαν, χωρίς να έχουν τα γνωστά προβλήµατα.

#### *1.3 Μια γρήγορη µατιά στην παρούσα εργασία*

Το κύριο τµήµα αυτής της πτυχιακής εργασίας δοµείται σε πέντε κεφάλαια. Εκτός από το παρόν κεφάλαιο, που αποτελεί µια σύντοµη εισαγωγή, στο δεύτερο κεφάλαιο παραθέτονται συστηµατοποιηµένα οδηγίες για τα προγράµµατα (περιβάλλοντα) που χρησιµοποιήσαµε κατά την ανάπτυξη της εφαρµογής. Τα περιεχόµενα αυτού του κεφαλαίου έχουν αντληθεί από διάφορα βιβλία ή εγχειρίδια (manuals) που αναφέρονται στις συγκεκριµένες εφαρµογές. Επίσης, µελετάµε και αναλύουµε τις παρακάτω έννοιες: δυναµική σελίδα, πρωτόκολλου TCP/IP και ODBC. Στο τρίτο κεφάλαιο παρουσιάζουµε τα διάφορα στάδια της σχεδίασης-ανάπτυξης της εφαρµογής (σχεδίασης βάσης δεδοµένων, ανάπτυξη ιστοσελίδων). Το τέταρτο κεφάλαιο αποτελεί µία παρουσίαση του τρόπου χρήσης του προγράµµατος µας τόσο από την οπτική γωνία του χρήστη όσο και από αυτήν του διαχειριστή του προγράµµατος. Στο πέµπτο και τελευταίο κεφάλαιο συνοψίζουµε τα συµπεράσµατα στα οποία καταλήξαµε κατά την ενασχόλησή µας µε το παρόν θέµα. Στη συνέχεια, παραθέτουµε την σχετική βιβλιογραφία που συµβουλευτήκαµε κατά την εκπόνηση της παρούσας εργασίας, η οποία αποτελείται τόσο από τίτλους βιβλίων όσο και από ιστοχώρους. Τέλος, υπάρχει παράρτηµα το οποίο παρουσιάζει αυτούσια τµήµατα κώδικα από επιλεγµένα σηµεία της εφαρµογής µας.

### <span id="page-3-0"></span>**2. Εξοικείωση µε τα αναπτυξιακά περιβάλλοντα**

### *2.1 Γενικά*

Για την σχεδίαση και ολοκλήρωση αυτής της πτυχιακής εργασίας χρησιµοποιήσαµε κάποιες εφαρµογές. Οι εφαρµογές σχετιζόταν είτε µε το κοµµάτι της δηµιουργίας σελίδων jsp είτε µε την διαχείριση των δεδοµένων είτε µε την εµφάνιση των δεδοµένων. Ονοµαστικά τα προγράµµατα που χρησιµοποιήθηκαν είναι:

- a → Macromedia Dreamweaver MX 2004
- $β$   $\rightarrow$  Jakarta Tomcat
- v → Microsoft ODBC

#### *2.2 Macromedia Dreamweaver MX 2004*

Το Macromedia Dreamweaver MX 2004 είναι επαγγελµατική εφαρµογή για την σύνταξη και τον σχεδιασµό HTML σελίδων, την κωδικοποίηση, και την ανάπτυξη των διαφόρων ιστοσελίδων καθώς και πολλών εφαρµογών που αναφέρονται στο ∆ιαδίκτυο. Εάν ο χρήστης επιθυµεί να δηµιουργήσει ένα χειρόγραφο κοµµάτι (χειρονακτικά) ή προτιµά να εργαστεί σε ένα γραφικό περιβάλλον η έκδοση του Dreamweaver του παρέχει όλα τα χρήσιµα σε αυτόν εργαλεία για την δηµιουργία των σελίδων του. Τα οπτικά χαρακτηριστικά γνωρίσµατα έκδοσης σε Dreamweaver µας αφήνουν να δηµιουργήσουµε γρήγορα τις σελίδες χωρίς την πληκτρολόγηση καµιάς γραµµής κώδικα. Μπορείτε να δείτε άµεσα όλα τα µειονεκτήµατα ή τα προτερήµατα της σελίδας σας και να τα επεξεργαστείτε προτού να δηµοσιεύσετε την ιστοσελίδας σας. Μπορείτε να βελτιώσετε τη ροή της δουλειάς µε την ανάπτυξη και τη δηµιουργία διαφόρων κινουµένων εικόνων (flash) µέσω του Macromedia Flash MX 2004 ή κάποιας εφαρµογής γραφικής απεικόνισης διαφόρων εικόνων, εισάγοντας τα έπειτα άµεσα στο Dreamweaver, ή µε την προσθήκη των αντικειµένων Macromedia Flash MX 2004. Το Dreamweaver παρέχει επίσης ένα πλήρες περιβάλλον για εγγραφή του κώδικα και περιλαµβάνει τα εργαλεία για την σύνταξη του κώδικά µας. Το Dreamweaver έχει την δυνατότητα να επεξεργαστεί σελίδες της µορφής HTML, JavaScript, γλώσσα σήµανσης ColdFusion (CFML), ενεργές σελίδες κεντρικών υπολογιστών της Microsoft (ASP), και σελίδες JavaServer (JSP). Η µετ' επιστροφής τεχνολογία HTML Macromedia εισάγει το χειρόγραφο έγγραφο HTML χωρίς να µορφοποιεί των κώδικα και στη συνέχεια να τον διαφοροποιήσουµε για να πάρουµε τα δικά µας επιθυµητά αποτελέσµατα. Το Dreamweaver επιτρέπει επίσης την δηµιουργία δυναµικών σελίδων αντλώντας δεδοµένα από διάφορες βάσεις δεδοµένων όπου υποστηρίζονται από τις ιστοσελίδες οι οποίες χρησιµοποιούν τις τεχνολογίες κεντρικών υπολογιστών όπως CFML, ASP.NET, ASP, JSP. Το Dreamweaver MX το 2004 έχει µια νέα σχεδίαση και εντελώς πρωτοποριακή σε σχέση µε τα υπάρχοντα προγράµµατα σχεδίασης ιστοσελίδων. Αυτά τα νέα προτερήµατα θα τα παρατηρήσουµε στη δηµιουργία είτε εάν εργαζόµαστε στο γραφικό περιβάλλον είτε εργαζόµαστε στο περιβάλλον εγγραφής κώδικα. Η βελτιωµένη σχεδίαση και ανάπτυξη της ιστοσελίδας δια µέσου του Dreamweaver είναι πιο προσιτή για να µας βοηθήσει να βελτιώσουµε την παραγωγικότητα και της ποιότητα εργασίας µας. Μία από τις πιο σηµαντικές δυνατότητες που µας παρέχει το Dreamweaver αναφέρεται στις γνωστές σε όλους µας εφαρµογές Microsoft Word και Microsoft Excel όπου µας δίνει την δυνατότητα να αντιγράψουµε και να εισάγουµε εντολές από το Microsoft Word ή από ένα έγγραφο Excel άμεσα στο Dreamweaver. Όταν κάνουμε επικόλληση ενός εγγράφου του Word ή Excel, το Dreamweaver δηµιουργεί τη µορφοποίηση και παράγει µια ποιοτική και ασφαλή HTML σελίδα. Μετά την έκδοση αυτής της σελίδας γίνεται µία ανατροφοδότηση από το πηγαίο κοµµάτι του κώδικα ενώ µας επιτρέπει να δούµε άµεσα τα αποτελέσµατά µας. Η αρχική σελίδα µας επιτρέπει να έχουµε πρόσβαση στα πρόσφατα χρησιµοποιηµένα αρχεία και τους πόρους Dreamweaver (σχήµα 2.2.1) ή να δηµιουργήσουµε νέα αρχεία. Η σελίδα έναρξης εµφανίζεται είτε όταν αρχίζει το Dreamweaver ή όταν θέλουµε να επεξεργαστούµε ένα υπάρχον αρχείο. Σώζοντας το επιλεγµένο αρχείο σε ένα υπολογιστή έχουµε την δυνατότητα να το ανοίξουµε και να το επεξεργαστούµε εκ νέου. Επιπλέον η εφαρµογή του Dreamweaver µας δίνει την δυνατότητα να γράψουµε κώδικα και να περάσουµε όλες τις δυνατές κωδικοποιήσεις που υποστηρίζονται στον χώρο του ∆ιαδικτύου. Η ιδιότητα της κωδικοποίησης δεν αναφέρεται µόνο σε σελίδες τις οποίες δηµιουργούµε εµείς αλλά και σε υπάρχουσες που θέλουµε να επεξεργαστούµε, και εµείς µε την σειρά µας θα την σώσουµε σε οποιαδήποτε µορφή θέλουµε.

| ø<br>Macromedia Dreamweaver MX 2004<br>File Edit View Insert Modify Text Commands Site Window Help<br>Forms $\blacktriangledown$ | 000000000000                                                                                                    |                                                                                                    |                                                                                                    | $\Box$ e $\times$ |
|----------------------------------------------------------------------------------------------------|----------------------------------------------------------------------------------------------------|----------------------------------------------------------------------------------------------------|----------------------------------------------------------------------------------------------------|-------------------|
|                                                                                                    | Macromedia Dreamweaver MX 2004<br><b>Open a Recent Item</b><br>work/telikieggrafh.jsp<br>ROOT/index.htm<br>work/dhlwsh.jsp<br>work/update_pass.jsp<br>work/password.jsp<br>work/confirmation.jsp<br>work/analitikh.jsp<br>work/central.jsp<br>7 To έγγραφό μου/test.htm<br>work/test.htm<br>Open | <b>Create New</b><br><b>CONTINUE</b><br>ColdFusion<br>a PHP<br>ASP JavaScript<br>ASP VBScript<br>ASP.NET C#<br>ASP, NET VB<br>$\overline{a}$ 3SP<br><b>a</b> CSS<br>an Dreamweaver Site<br>More | J<br><b>Create from Samples</b><br>CSS Style Sheets<br>Framesets<br>Page Designs (CSS)<br>Page Designs<br>Page Designs (Accessible)<br>Extend<br>Dreamweaver Exchange |                   |
|                                                                                                    | . Take a guick tour of Dreamweaver.<br>· Take a Dreamweaver tutorial.<br>Don't show again                                                                                                    |                                                                                                    | Get the most out of Dreamweaver<br>Tips and tricks, training, special offers and<br>more available at macromedia.com                                                  |                   |

Σχήµα 2.2.1 Κεντρική εικόνα του Dreamweaver MX 2004

Η καινούργια εφαρµογή του Dreamweaver (Σχήµα 2.2.2) µας παρέχει ένα περιβάλλον γραφικού σχεδίου µε ενισχυµένα χαρακτηριστικά γνωρίσµατα, όπου κάνουν ευκολότερη την χρήση όλων των διαθέσιµων εργαλείων ενώ τα αποτελέσµατα έχουµε την δυνατότητα να τα δούµε άµεσα µέσα από ένα απλό προσοµοιωτή λειτουργίας HTML σελίδων. Η δυναµική επικύρωση που µας παρέχει το Dreamweaver ελέγχει αυτόµατα το τρέχον έγγραφο για τα ζητήµατα συµβατότητας και µας το ανοίγει ή όχι ανάλογα µε το εάν έχουµε δυνατότητα να το επεξεργαστούµε. Ελέγχει και µας ενηµερώνει αυτόµατα εάν αντιληφθεί κάποιο συντακτικό λάθος στον κώδικά µας και µας προτείνει διάφορες µεθόδους έτσι ώστε να εντοπίσουµε το λάθος µας και να προχωρήσουµε στην επιµέρους επεξεργασία του κώδικά µας. Εάν επιλέξουµε οποιοδήποτε κοµµάτι κώδικα έχουµε τη δυνατότητα να διευκρινίσουµε τις ιδιότητες της συγκεκριµένης εντολής ενώ η εµφάνιση συγκεκριµένων συµβόλων µας αφήνει να γνωρίζουµε τις ιδιότητες συγκεκριµένων εντολών και να µας υπενθυµίζει τις συγκεκριµένες ιδιότητες εάν έχουν αγνοηθεί από εµάς, ενώ επιτόπου έχουµε την έκδοση της σελίδας µας, επιτρέποντας µας να δούµε τις όποιες ατέλειες που δεν γίνονται αντιληπτές κατά την διάρκεια της σύνταξης του κώδικά µας. Η βελτιωµένη έκδοση του Dreamweaver µας επιτρέπει να σχεδιάσουµε περίπλοκα σχεδιαγράµµατα, µε τα εργαλεία που µας παρέχει, ή να επεξεργαστούµε οποιαδήποτε µορφή εικόνας που επιθυµούµε χωρίς να µας δηµιουργήσει κάποιο πρόβληµα αφού έχουµε την δυνατότητα να εισάγουµε οποιαδήποτε εικόνα εµείς θέλουµε (.jpeg, .gif, .tif κ.α.). Η βελτιωµένη έκδοση µας παρέχει επιπλέον και πολλές επιλογές σε ένα τρέχον έγγραφο, µπορούµε άµεσα να εφαρµόσουµε διάφορες εφαρµογές σε ένα κώδικα ο οποίος έχει παραχθεί από άλλο χρήστη να τον σώσουµε και να τον δηµοσιεύσουµε µε κάποιο άλλο όνοµα.

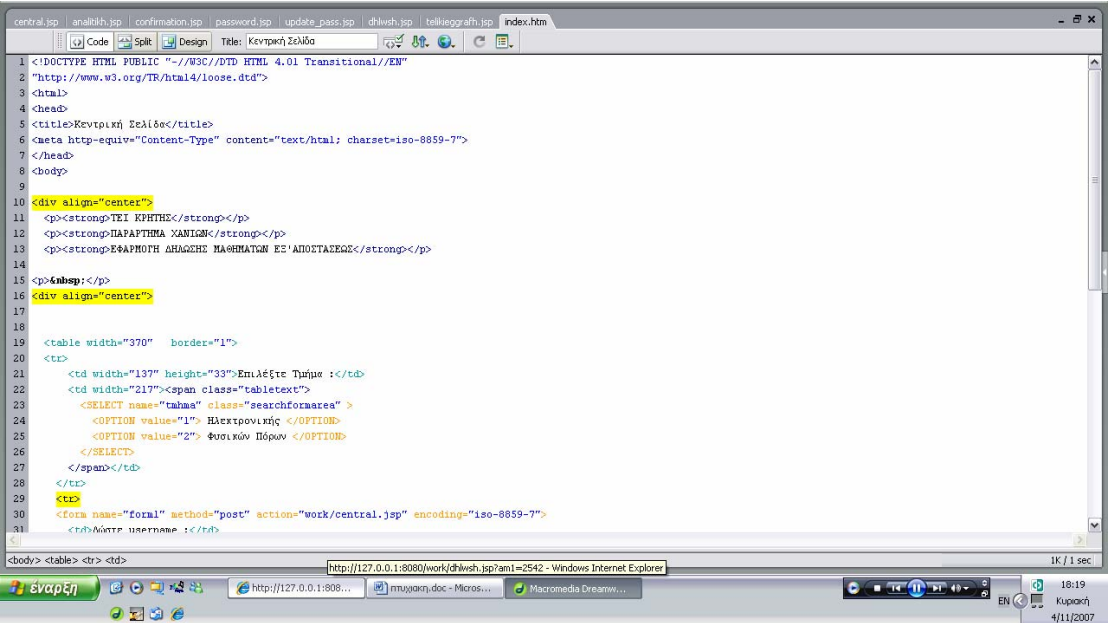

Σχήµα 2.2.2 Εικόνα από το κειµενογράφο του Dreamweaver

Τελειώνοντας αυτή την µικρή παρουσίαση του Dreamweaver θα πρέπει να αναφερθούµε και στη δυνατότητα που µας παρέχει στη δηµιουργία δυναµικών σελίδων. Με τον όρο της δυναµικής σελίδας αναφερόµαστε στις σελίδες εκείνες όπου µας παρουσιάζουν δεδοµένα αντλώντας και αυτές µε την σειρά τους δεδοµένα από άλλες εφαρµογές όπως π.χ. κάποια µορφή βάσης δεδοµένων ή τα περιεχόµενα διαφόρων JavaBeans. Για να προσθέσουµε κάποια δυναµικά δεδοµένα στη σελίδα µας δεν κάνουµε τίποτα άλλο από το να «σύρουµε» απλά µέσα στο περιβάλλον µας και το Dreamweaver θα δηµιουργήσει µόνο του τον πηγαίο κώδικα που απαιτείται. Μπορούµε επίσης να επεξεργαστούµε πολλά δεδοµένα τη φορά <span id="page-6-0"></span>και να µας εµφανίζονται σε µία ή σε πολλές σελίδες τη φορά, να δηµιουργήσουµε συνδέσµους µε προηγούµενες ή επόµενες σελίδες και να κινηθούµε όπως εµείς θέλουµε, να δηµιουργήσουµε κάποιας µορφής µετρητή όπου θα αναφέρεται στην επισκεψιµότητα της σελίδας µας ή ακόµη και κάποια εφαρµογή όπου κάποιοι χρήστες θα µπορούν να αντλούν, να εισάγουν και γενικότερα να επεξεργάζονται διαφόρων µορφής αρχεία. Βάση της τελευταίας δυνατότητας στηρίζεται και η δικιά µας εφαρµογή όπου θα αναλυθεί παρακάτω. Η τελευταία δυνατότητα όπου µας παρέχει το Dreamweaver από πολλούς θεωρείτε η πιο δύσκολη και η πιο επώδυνη για το λόγο ότι ο κώδικας πρέπει να γραφεί εξολοκλήρου από το δηµιουργό της εφαρµογής έχοντας µια αρκετά καλή γνώση της γλώσσας προγραµµατισµού όπου επιθυµεί να χρησιµοποιήσει.

### *2.3 Εισαγωγή στον Jakarta Tomcat*

Εάν οποιοσδήποτε θέλει να επεξεργαστεί εντολές servlets της java ή σελίδες JavaServer (JSPs), το πρόγραµµα το οποίο θα πρέπει να χρησιµοποιήσει είναι το Jakarta Tomcat.

Το jakarta Tomcat είναι µια ελεύθερη πλατφόρµα, και πλήρες εµπορευµατοποιηµένη του οποίου οι χρήστε έχουν την δυνατότητα να αναπτύξουν και να εξετάσουν τον κώδικά τους. Το jakarta Tomcat είναι µια εφαρµογή η οποία αναφέρεται σε servlet και JSPs, κάτι που σηµαίνει ότι είναι εκµεταλλεύσιµο, συνεργάσιµο και υποστηρίζει 100% όλες τις εκδόσεις servlet και JSPs. Το jakarta Tomcat µια γνωστή πλατφόρµα για την δηµοσίευση σελίδων στο διαδίκτυο. Πολλές είναι οι επιχειρήσεις τόσο στην ελληνική αγορά όσο και στην παγκόσµια που το χρησιµοποιούν στον κεντρικό τους υπολογιστή (server) λόγω της σταθερότητας του στης εφαρµογές που υποστηρίζει και λόγω του χαµηλού κόστους για την απόκτηση της άδειας εκµετάλλευσης του. Παρά τη δηµοτικότητα του, ο jakarta Tomcat έχει και κάποια µειονεκτήµατα και συγκεκριµένα αναφερόµαστε στην µη σωστή τεκµηρίωση και στην εµφάνιση κωδικών οι οποίοι δεν επεξηγούν πλήρως κάποια πιθανά συντακτικά λάθη, τα οποία πιθανότατα βρίσκονται στον πηγαίο κωδικό. Μία στοιχειώδη επεξήγηση παρέχεται από το ίδιο το πρόγραµµα και µπορούµε να βρούµε στον παρακάτω σύνδεσµο: <http://jakarta.apache.org/tomcat/tomcat-4.0-doc>, ή σε ένα on-line βιβλίο του jakarta Tomcat το οποίο υπάρχει στο: http://tomcatboσ[ok.sourceforge.net.](http://tomcatbo�ok.sourceforge.net/) Παρόλα αυτά ακόμα και με αυτές τις δύο βασικές πηγές δεν θα µπορέσουµε να βρούµε όλες τις απαραίτητες πληροφορίες που θα θέλαµε. Ως εκ τούτου η δηµιουργία αυτών των δύο βιβλίων-βοηθηµάτων έχουν επιφέρει αρκετά καλά αποτελέσµατα τόσο στην σωστότερη κατανόηση του jakarta Tomcat όσο και στην ανάπτυξη εφαρµογών Java τόσο σε µη-επαγγελµατικό επίπεδο όσο και σε επαγγελµατικό. Πολλοί διαχειριστές και συντάκτες επαγγελµατικών εφαρµογών εµπιστεύονται το jakarta Tomcat σαν µια εφαρµογή η οποία θα ανταποκριθεί πλήρως στις επαγγελµατικές απαιτήσεις όπου έχει µια εταιρία. Η περαιτέρω ανάλυση που θα ακολουθήσει θα µας βοηθήσει να κατανοήσουµε πλήρως τους όρους του servlet, και να περιηγηθούµε στις άγνωστες πτυχές του jakarta Tomcat. Ένα από τα πιο διαδεδοµένα βιβλία το οποίο αναφέρεται στο jakarta Tomcat είναι το jakarta Apache, όπου θεωρεί το jakarta Tomcat σαν ένα υπο-πρόγραµµα του κεντρικού υπολογιστή. Γενικότερα τα προγράµµατα του jakarta θεωρούνται µία οµπρέλα κάτω από την οποία θα βρούµε την υποστήριξη πολλών υποπρογραµµάτων της Java. Κατά την διάρκεια της µελέτης που θα κάνουµε, θα δούµε να υπάρχει µια εντυπωσιακή πληθώρα από υποπρογραµµά. Μπορούµε να τα διαιρέσουµε σε τρεις διαφορετικές κατηγορίες: "Libraries, Tools, and APIs", "Frameworks and Engines", και "Server Applications ". Εµείς µε την σειρά µας θα δώσουµε έµφαση στο Tomcat, όπου είναι εκείνη η πλατφόρµα που χρησιµοποιήσαµε για αυτή την πτυχιακή εργασία.

Το πρόγραµµα του jakarta Tomcat έχει την προέλευσή του από τις πρώτες ηµέρες της τεχνολογίας servlet της java. Το 1999, η Sun έδωσε τα πρώτα δείγµατα κώδικα µε servlet και ASF, µετέπειτα τα δύο προγράµµατα συγχωνεύθηκαν και δηµιούργησαν ένα κεντρικό πρόγραµµα όπου έτρεχε σε ένα κεντρικό υπολογιστή. Αυτό το πρόγραµµα είναι το Tomcat. Σήµερα, τo Tomcat χρησιµεύει ως η επίσηµη εφαρµογή αναφοράς της Java Sun, τώρα πρώτο µέληµα της Java Sun είναι η ανάπτυξη της εφαρµογής jakarta Tomcat η οποία είναι πλήρως συµβατή µε οποιαδήποτε έκδοση Servlet και έχει όλες τις προδιαγραφές για τη δηµιουργία JSP σελίδων καθώς και την δηµοσίευση τους, µέσα από την επίσηµη ιστοσελίδα της Java Sun. Το jakarta Tomcat, επίσης µπορεί να υποστηρίξει και σελίδες γραµµένες σε HTML κώδικα χωρίς να δηµιουργεί προβλήµατα συµβατότητας µιας και ο κώδικας ΗΤΜL είναι µία γλώσσα προγραµµατισµού η οποία δεν δηµιουργήθηκε από την Java Sun. Ένα δεύτερο πλεονέκτηµα όπου υπάρχει στην ανανεωµένη έκδοση του jakarta Tomcat είναι ότι η τεχνικοί του επιδιώκουν την εξάλειψη των µειονεκτηµάτων, το οποίο σχετίζεται µε την αποκωδικοποίηση των διαφόρων συντακτικών λαθών, που είχαµε αναφέρει παραπάνω. Η όλη προσπάθεια γίνεται για το λόγο ότι η εφαρµογή jakarta Tomcat θα ήταν καλύτερο να γίνει πιο φιλική και πιο προσιτή στους χρήστες του είτε αναφερόµαστε σε επαγγελµατίες, είτε αναφερόµαστε σε µεµονωµένα άτοµα, έτσι ώστε να µην χρειάζεται οι χρήστες να είναι σε µια συνεχής αναζήτηση κωδικών. Η αναφερόµενη πλατφόρµα τώρα είναι ελεύθερη και άµεσα διαθέσιµη στο διαδίκτυο. Η εγκατάσταση και η επεξεργασία της θα πρέπει να γίνεται στον κεντρικό υπολογιστή στον οποίο πρόσβαση θα πρέπει να έχουν µόνο συγκεκριµένοι χρήστες, η οποίοι θα πρέπει να γνωρίζουν τα ιδιαίτερα χαρακτηριστικά του jakarta Tomcat. Σύντοµα περιµένουµε την ακόµη νεότερη έκδοση της εφαρµογής στην οποία πιθανότητα θα έχουν εξαλειφθεί όλα τα τρωτά σηµεία των προηγουµένων εκδόσεων. Η πρώτη έκδοση Tomcat ήταν η 3.x σειρά, και χρησίµευσε ως η εφαρµογή αναφοράς Servlet 2,2 και είχε προδιαγραφές JSP 1,1. Το 2001, εµφανίζεται το Tomcat 4,0 (η µε κωδικό Catalina) απελευθερώνοντας αρκετά από τα προβλήµατα που είχε το προηγούµενο. Στην ουσία ήταν ένας πλήρης επανασχεδιασµός του Tomcat και η αρχιτεκτονική βασίστηκε σε µια νέα βάση πηγαίου κώδικα. Η 4.x σειρά Tomcat, που είναι τρέχουσα σε αυτή την διπλωµατική εργασία µπορεί να υποστηρίξει Servlet 2,3 και έχει προδιαγραφές δηµοσίευσης JSP 1,2 (σχήµα 2.3.1).

<span id="page-8-0"></span>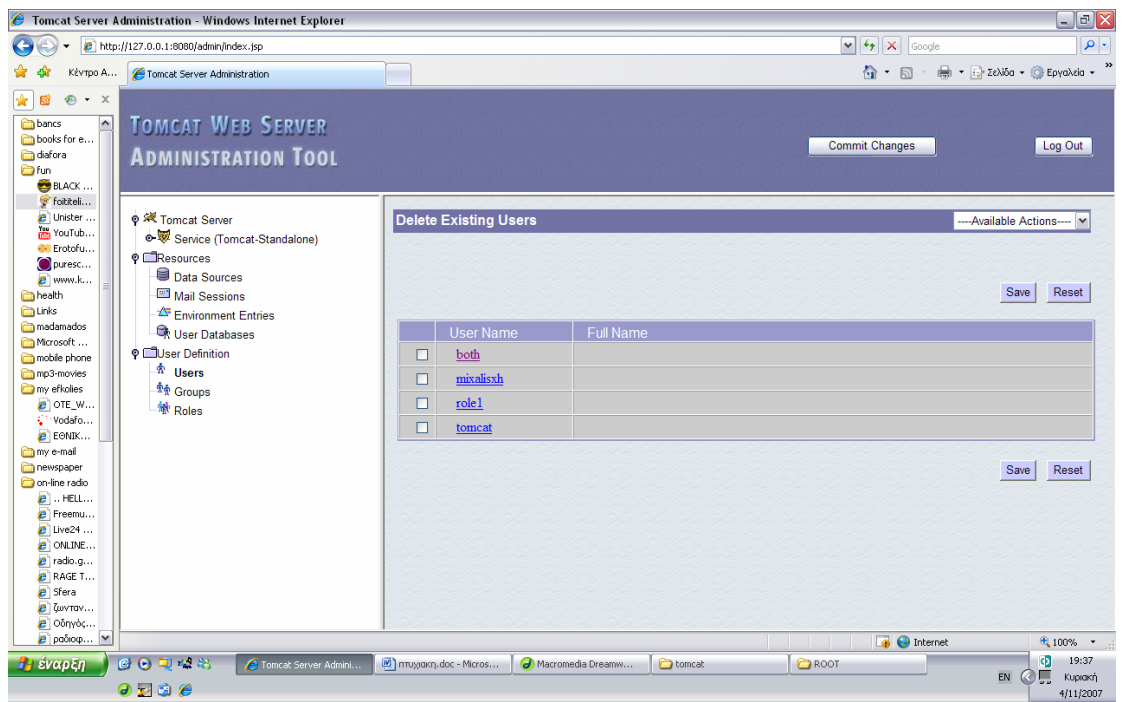

Σχήµα 2.3.1 κεντρική εικόνα του tomcat όπου χρησιµοποιούµε

Κατά την διάρκεια της σύνταξης της εφαρµογής µας χρησιµοποιήσαµε την πιο πρόσφατη έκδοση του Tomcat η οποία είναι προάγγελος της νέας έκδοσής του και θα υποστηρίζει Servlet 2,4 και προδιαγραφές JSP 2,0.

### *2.4 Μοντέλο Πελάτη – Εξυπηρετητή*

Προκειµένου να χρησιµοποιήσουµε µια υπηρεσία του Internet θα πρέπει:

- να έχουµε εγκατεστηµένο στον υπολογιστή µας και να εκτελέσουµε το κατάλληλο πρόγραµµα για αυτή την υπηρεσία. Το πρόγραµµα αυτό ονοµάζεται πελάτης (client). Μέσω του πελάτη, ζητάµε την παροχή της συγκεκριµένης υπηρεσίας.
- να έχουµε πρόσβαση (µέσω Internet) σε µηχανή που υποστηρίζει την αιτούµενη υπηρεσία. Σε αυτή τη µηχανή πρέπει να εκτελείται ένα πρόγραµµα που παρέχει τη συγκεκριµένη υπηρεσία, ο εξυπηρετητής (server).

Η παροχή των περισσότερων υπηρεσιών στο Internet βασίζεται στο µοντέλο πελάτη-εξυπηρετητή (client-server) (σχήµα 2.4.1) που λειτουργεί ως εξής:

Ο πελάτης ζητά από τον εξυπηρετητή πληροφορίες και ο τελευταίος εξυπηρετεί το αίτηµα παρέχοντας του τις πληροφορίες αυτές. Αφού τελειώσει η διαδικασία, ο εξυπηρετητής περιµένει έως ότου κάποιος πελάτης υποβάλλει πάλι κάποια αίτηση για εξυπηρέτηση.

<span id="page-9-0"></span>Κάθε υπηρεσία στο Internet έχει το δικό της ξεχωριστό πρωτόκολλο, δηλαδή το δικό της σύνολο από συµβάσεις που καθορίζουν το πώς γίνεται η "συνοµιλία" του αντίστοιχου ζεύγους πελάτη-εξυπηρετητή. Έτσι, άλλο πρωτόκολλο χρησιµοποιεί η υπηρεσία WWW, άλλο η υπηρεσία FTP, άλλο η υπηρεσία E-mail, κ.ο.κ. Ένα σηµείο που είναι σηµαντικό να κατανοήσουµε είναι ότι µέσω του πελάτη δεν µπορούµε να ζητάµε την παροχή της συγκεκριµένης υπηρεσίας από οποιονδήποτε υπολογιστή του Internet. Θα πρέπει ο υπολογιστής στον οποίον απευθύνουµε την αίτησή µας να υποστηρίζει την υπηρεσία αυτή και να εκτελεί τον αντίστοιχο εξυπηρετητή.

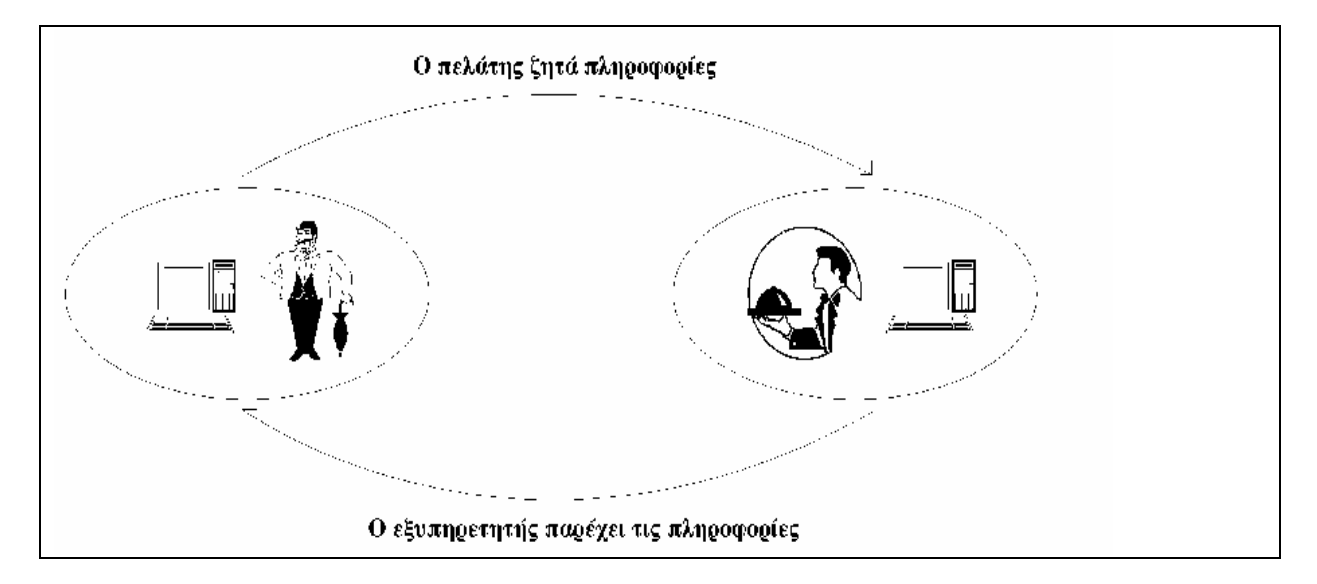

Σχήµα 2.4.1 σχηµατική παράσταση του µοντέλου Πελάτη – Εξυπηρετητή

Έστω π.χ. ότι θέλουµε να δούµε µια σελίδα του World Wide Web (WWW). Τρέχουµε στον υπολογιστή µας έναν πελάτη για WWW για να συνδεθούµε µε έναν αποµακρυσµένο υπολογιστή όπου είναι αποθηκεµένη η σελίδα και στον οποίον εκτελείται ένας εξυπηρετητής για WWW. Ο εξυπηρετητής στέλνει στον πελάτη µας τη σελίδα και ο πελάτης την εµφανίζει στην οθόνη του υπολογιστή µας. Σηµειώνουµε ότι οι πελάτες για την υπηρεσία WWW ονοµάζονται και browsers (αναζητητές). Επίσης, σε έναν υπολογιστή µπορούν να εκτελούνται ταυτόχρονα εξυπηρετητές για περισσότερες από µία υπηρεσίες π.χ. ένας εξυπηρετητής για WWW, ένας εξυπηρετητής για FTP, κι ένας εξυπηρετητής για E-mail. Έτσι, ο ίδιος υπολογιστής µπορεί να παρέχει περισσότερες από µία υπηρεσίες. Υπάρχουν διάφορα προγράµµατα - πελάτες για καθεµία από τις υπηρεσίες του Internet για διάφορα λειτουργικά συστήµατα. Πολλά από αυτά διατίθενται ελεύθερα µέσω του Internet και μπορούμε να τα μεταφέρουμε στον υπολογιστή μας.

### *2.4 Σύστηµα πηγών δεδοµένων (ODBC)*

Τα Open Database Connectivity (ODBC) µας επιτρέπουν σε πολλά προγράµµατα να επικοινωνήσουν µε πολλά προγράµµατα και να ανταλλάξουν πληροφορίες µε κάποιες εγκαταστηµένες βάσεις δεδοµένων.

Η επιλογή του ODBC επιτρέπει σε µας να χρησιµοποιήσουµε µια βάση δεδοµένων να εισάγουµε η να αντλήσουµε πληροφορίες άµεσα µέσα από αυτή. Κατά την αλληλεπίδραση δηµιουργούνται αρχεία µε κατάληξη .CG, η οποία είναι µια ψευδό-εφαρµογή η οποία παράγεται στον κεντρικό υπολογιστή όπου είναι εγκαταστηµένοι η εφαρµογή του ODBC.

Μπορείτε να χρησιµοποιήσετε την επιλογή της ODBC χρησιµοποιώντας οποιαδήποτε εφαρµογή βάσης δεδοµένων (Open Database Connectivity ή Σύστηµα διαχείρισης βάσεων δεδοµένων) αρκεί να υποστηρίξει το πρότυπο ODBC.

Η βάση δεδοµένων µπορεί να είναι απλή ή τόσο σύνθετη. Η επιλογή ODBC πρέπει µόνο να κάνει µια µόνο σύνδεση την κεντρική βάση την οποία έχουµε ορίσει. Μπορείτε να τοποθετήσετε τα στοιχεία σε οποιοδήποτε πίνακα της βάσης µας. Για να εντάξουµε και να δηµοσιεύσουµε µια βάση δεδοµένων στον κυβερνοχώρο θα πρέπει να ακολουθήσουµε την παρακάτω διαδικασία:

*1* ∆ηµιουργούµε µια βάση δεδοµένων µε οποιοδήποτε πρόγραµµα εµείς επιθυµούµε.

*2* Συνδέουµε το CG σας µε τη βάση δεδοµένων µας µε τη ρύθµιση µιας πορείας.

*3* ∆ηµιουργούµε το σχεδιάγραµµά της βάσης µας στο CG και επιλέγουµε τα αρχεία που θέλουµε να δηµοσιεύσουµε.

*4* Εισάγουµε τα στοιχεία µας στην βάση δεδοµένων µας.

*5* Ρυθµίζουµε όλες τις παραµέτρους στην ODBC (καταχώριση βάσης, όνοµα κ.α.).

*6* Εκτός από τις ρυθµίσεις όπου πρέπει να εισάγουµε στον κεντρικό υπολογιστή, θα πρέπει να υπάρχουν οι κατάλληλες εφαρµογές στον υπολογιστή όπου θα ζητήσει αυτές τις πληροφορίες.

*7* Τέλος ενηµερώνουµε τη βάση δεδοµένων µας σε οποιαδήποτε αλλαγή εµείς κάνουµε στα στοιχεία της βάσης δεδοµένων µας, όταν απαιτείται να κάνουµε εµφάνιση πληροφοριών.

Η ανανέωση σε οποιαδήποτε δηµοσιευµένα αρχεία γίνεται άµεσα, είτε µε κάθε εισαγωγή µας στο σύστηµα είτε κάθε 60 δευτερόλεπτα από την στιγµή όπου θα κάνουµε εισαγωγή. Για την διαχείριση της βάση δεδοµένων διαµέσου της ODBC πρέπει η βάση µας να περιέχει όλες τις πληροφορίες που η εφαρµογή µας επιθυµεί. Κάθε βάση δεδοµένων µπορεί να περιέχει τις διαφορετικές πληροφορίες σε µια ποικιλία από πίνακες. Η ODBC µπορεί να ανακτήσει τις πληροφορίες από οποιαδήποτε πίνακα ή βάση δεδοµένων µόλις γίνει µια σύνδεση. Μπορούµε επίσης να έχουµε πρόσβαση σε πολλαπλές βάσεις δεδοµένων η οποίες είναι θα είναι εγκατεστηµένες τόσο στον υπολογιστή όπου έχει εγκατασταθεί η ODBC είτε σε κάποιον αποµακρυσµένο υπολογιστή αρκεί να δηλωθεί σωστά η διαδροµή στην αρχική ρύθµιση της ODBC. Εάν η βάση δεδοµένων µας βρίσκεται σε έναν αποµακρυσµένο υπολογιστή, ρυθµίσεις πρέπει να γίνουν και σε εκείνον τον υπολογιστή ενώ παράλληλα ο αποµακρυσµένος υπολογιστής θα πρέπει να είναι συνέχεια on-line για το λόγο ότι οι πληροφορίες θα πρέπει να είναι άµεσα διαθέσιµες στην εφαρµογή της ODBC και να παρέχει πληροφορίες

όποτε ζητηθούν. Εάν ο αποµακρυσµένος υπολογιστής όπου περιέχει την βάση δεδοµένων δεν έχει τη δυνατότητα να παρέχει τις πληροφορίες που ζητάει ο εκάστοτε χρήστης, θα λάβει ένα µήνυµα λάθους µετά από µια καθυστέρηση 60-90 δευτερολέπτων. Η ODBC όταν πραγµατοποιεί µία αναζήτηση επιλέγει τα ονόµατα των στηλών από την βάση δεδοµένων, ενώ χρησιµοποιεί την πρώτη σειρά των ετικετών από τον πίνακα της βάσης µας. Για αυτό η ODBC θα πρέπει να ξέρει τα ακριβή ονόµατα της βάσης δεδοµένων, του πίνακα, καθώς και των στηλών από τις οποίες θα θέλαµε να αντλήσουµε τις πληροφορίες µας. Στο σχήµα 2.5.1 έχουµε ένα χαρακτηριστικό παράδειγµα σε µια σχέση µεταξύ του παραθύρου διαλόγου της ODBC και µιας πηγή δεδοµένων.

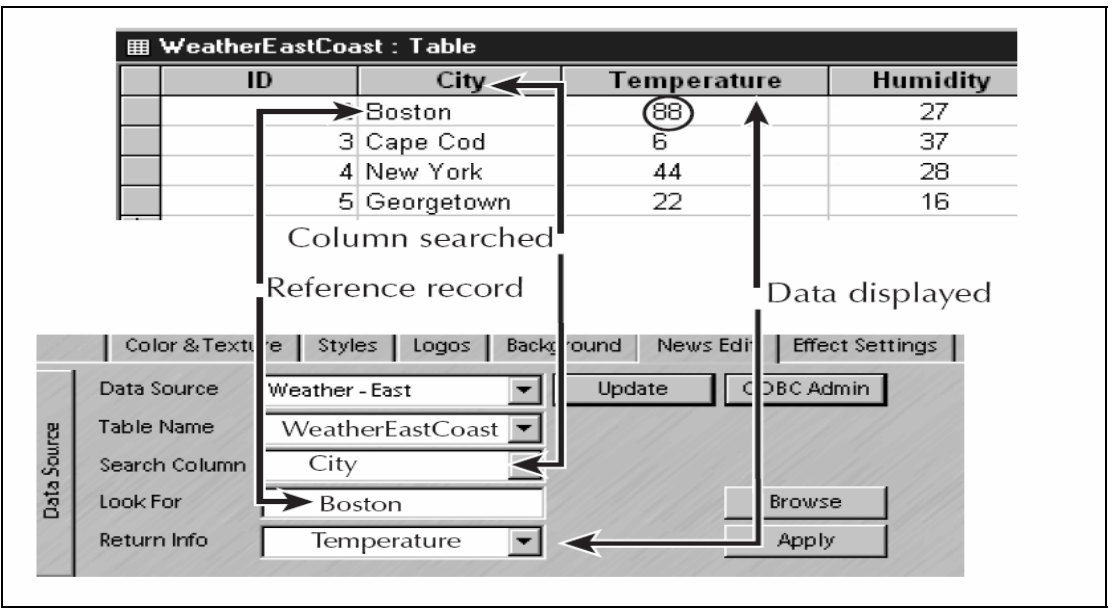

 Σχήµα 2.5.1 Χαρακτηριστική απεικόνιση σύνδεσης µεταξύ της ODBC και της πηγής των δεδοµένων µας

Μόλις θέσετε µια διαδροµή στη βάση δεδοµένων µας, η εφαρµογή της ODBC µπορεί να διαβάσει τους τίτλους των στηλών µας. Ενώ εµείς µε την σειρά µας επιλέγουµε ποιες από τις προαναφερθείσες στήλες περιέχουν τα στοιχεία που χρειαζόµαστε. Το πεδίο Look For ενεργεί ως αρχείο αναφοράς. Όπως φαίνεται στο παράδειγµά µας (σχήµα 2.5.1), θέλουµε να µελετήσουµε την θερµοκρασία για την πόλη της Βοστόνης και να µας την εµφανίσει σε ένα σχεδιάγραµµα. Πρέπει να προσδιορίσουµε σε ποια στήλη στο αρχείο αναφοράς µας θα εµφανίζεται, και σε ποιο ακριβές στοιχείο αναφερόµαστε, δηλαδή Βοστόνη. Μόλις προσδιορίσουµε στην επιλογή ODBC πού πρέπει να αναζητήσει, επιλέγουµε απλά τον τίτλο των στηλών των στοιχείων που θέλουµε και αυτό επιστρέφει τα δεδοµένα που θέλουµε.

Εάν η βάση δεδοµένων όπου χρησιµοποιούµε δεν είναι µία οργανωµένη βάση τότε η εφαρµογή της ODBC θα δηµιουργήσει ένα αρχείο της µορφής MDAC (τµήµατα πρόσβασης στοιχείων της Microsoft). Με αυτήν την εγκατεστηµένη εφαρµογή, µπορούµε να δούµε, να εκδώσουµε, ή και να τρέξουµε τα αρχεία της βάσης δεδοµένων µας στο διαδίκτυο χωρίς κανένα πρόβληµα. Για να επεξεργαστούµε τα δεδοµένα της βάσης δεδοµένων µας µε την εφαρµογή της ODBC θα πρέπει να έχουµε εγκατεστηµένη την έκδοση της Microsoft Access 2000 η οποία είναι απόλυτα συµβατή µε την εφαρµογή της ODBC. Τελειώνοντας την µικρή µας παρουσίαση, η οποία αναφέρεται στην ODBC θα πρέπει να σηµειώσουµε ότι στην περίπτωση εκείνη όπου ζητηθεί από την ODBC να αντλήσει πληροφορίες από ένα µη υπαρκτό πίνακα ή από ένα πρόσφατα διαγραµµένο πίνακα θα αντλήσει στοιχεία από τον πιο πλησιέστερα σε αυτόν και θα δηµιουργήσει ένα εικονικό πίνακα σε µορφή excel, και ο οποίος θα είναι άµεσα προσβάσιµος σε εµάς, αυτός ο πίνακας θα περιέχει όλα τα στοιχεία όπου θα θέλει ο χρήστης.

Επίσης, σηµειώστε ότι τα στοιχεία που αναφέρονται σε ηµεροµηνία και σε χρόνο µπορούν να παρερµηνευθούν από τον οδηγό της ODBC εάν εµφανίζονται κενά µέσα στη βάση µας. Τέλος θα πρέπει να αναφέρουµε ότι η εφαρµογή της ODBC έχει την δυνατότητα εκτός από αρχεία DBC, να επεξεργαστεί και αρχεία FoxPro – ODBC. Με την διαφορά ότι πρέπει να γίνει σωστή εγκατάσταση του οδηγού χρήσης και ότι η επιλογή των χαρακτήρων µέσα στο FoxPro – ODBC πρέπει να αλλάξει σε υπόµνηµα θέτοντας εάν θέλετε το µεταξύ τους διάστηµα σαν ένα φυσικό αριθµό. Για να πραγµατοποιήσουµε µία σύνδεση της βάσης δεδοµένων µας µε την ODBC θα πρέπει ο διαχειριστής της εφαρµογής να προβεί στις παρακάτω ενέργειες:

1 Επιλέγουμε <<Έναρξη>>  $\rightarrow$  <<πίνακα ελέγχου>>  $\rightarrow$  <<Εργαλεία  $\delta$ ιαχείρισης>>  $\rightarrow$  <<Πηγές δεδομένων (ODBC)>>

2 Επιλέγουµε <<DNS συστήµατος>> ή <<DNS Χρηστών>> (σχήµα2.2.2).

3 Επιλέγουµε <<Add>>.

4 Επιλέγουµε µε διπλό κλικ την µορφή της βάσης µας (π.χ. MS Excel driver)

5 Επιλέξτε στο τέλος του οδηγού την δηµιουργία ενός νέου ODBC driver, και αµέσως ανοίγει ένα νέο παράθυρο διαλόγου όπου πρέπει να εισάγουµε τα στοιχεία της βάσης που θέλουµε να δηµοσιεύσουµε (Σχήµα 2.5.3) .

6 Εισάγουµε ένα νέο όνοµα για την βάση µας µε το οποίο θα µπορούµε να πραγµατοποιήσουµε την σύνδεση .

7 Επιλέγουµε την κατάλληλη έκδοση του λογισµικού της βάσης δεδοµένων που θα χρησιµοποιήσουµε (Σχήµα 2.5.4).

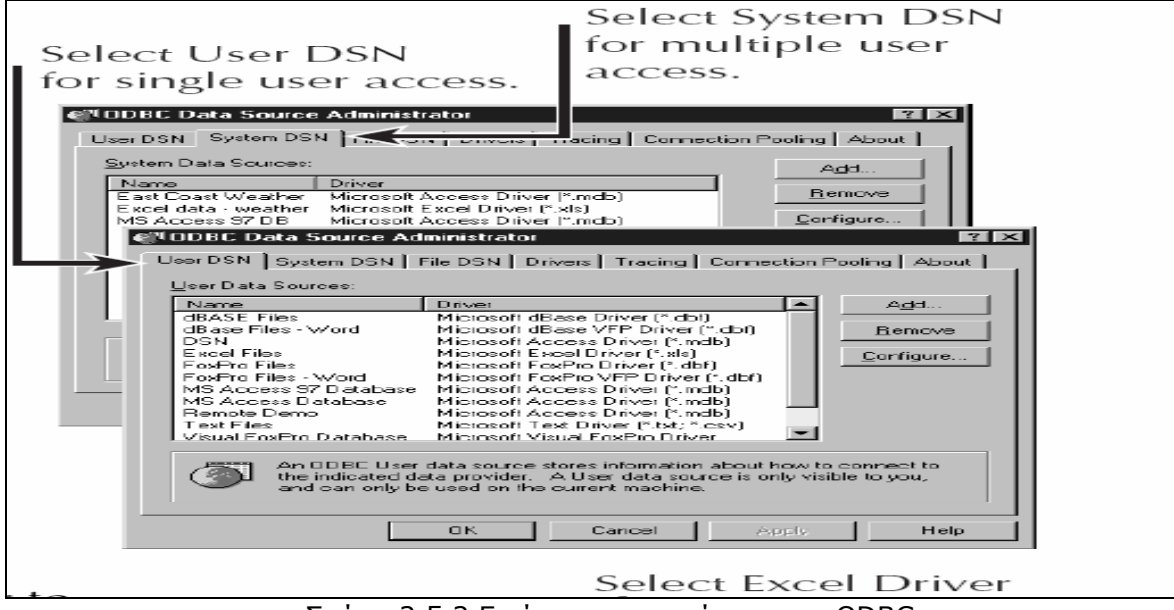

Σχήµα 2.5.2 Εικόνα ενεργοποίησης της ODBC

| Select Excel Driver                                                                                                    |  |
|----------------------------------------------------------------------------------------------------|--|
| Create New Data Source<br>$\times$<br>Select a drivel for which you want to set up a data source.<br>Name<br>Version<br>Microsoft Articess Driver (".mdb)<br>4.00.3711.0B<br>Microsoft & Lye Driver (".dbf)<br>4.00.3711.0B<br>Microsoft d. se VFP Driver [".dbl) 6.00.8428.00<br>Microsoft Excel Driver [*.xls]<br>4.00.3711.0B<br>Microsoft FoxPro Driver (°.dbf)<br>4.00.3711.0B<br>Microsoft FoxPro VFP Driver [1.dbf] 6.00.8428.00<br>Microsoft DDBC for Oracle<br>2.573.3711.00<br>Microsoft Paradox Driver (1.db   4.00.3711.08<br>4.00.3711.0B<br>Microsoft Text Driver Pitxt: ".csv)<br>E OD 9420 OD.<br>Migranovički Karrist Evan Dro. IJ rimar. |  |
| Finish<br>< Beck<br>Cancel                                                                                                    |  |

Σχήµα 2.5.3 Εικόνα επιλογής οδηγών για την ODBC

- 8 Επιλέγουµε το πλήκτρο µε όνοµα Workbook.
- 9 Αναζητούµε και βρίσκουµε την βάση δεδοµένων όπου µας ενδιαφέρει (Σχήµα 2.5.5).
- 10 Επιλέγουµε <<ΟΚ>> για να βγούµε από τον οδηγό επιλογής της βάσης δεδοµένων µας.

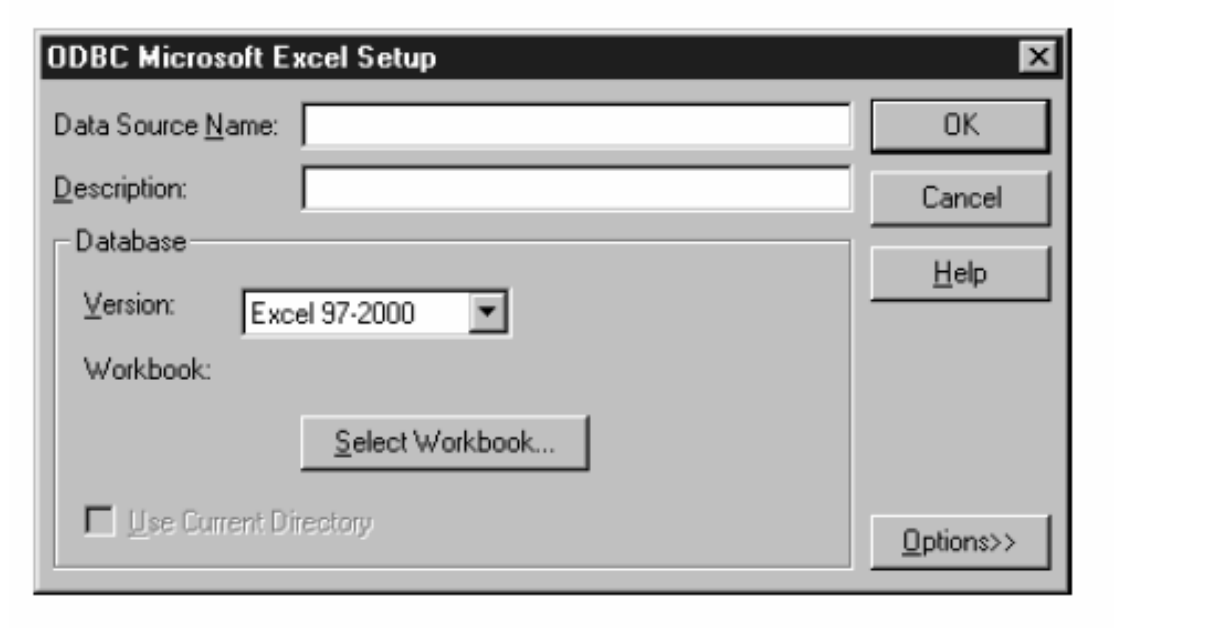

Σχήµα 2.5.4 Εικόνα Επιλογής ονόµατος της βάσης

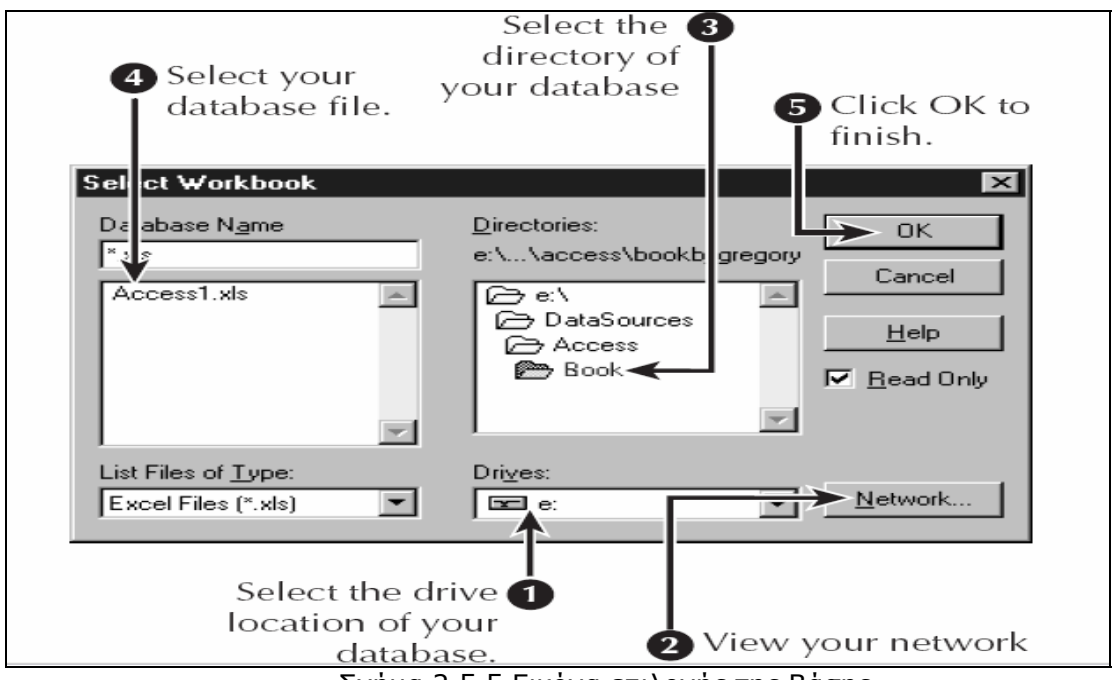

Σχήµα 2.5.5 Εικόνα επιλογής της Βάσης.

# <span id="page-15-0"></span>**3. Σχεδίαση Εφαρµογής**

### *3.1 Microsoft Access*

Κατά την διάρκεια αυτής της πτυχιακής εργασίας δηµιουργήσαµε και εργαστήκαµε σε µία βάση δεδοµένων. Αυτή η βάση είναι η Access της Microsoft µέσα από το γνώριµο περιβάλλον των Office. Πιο συγκεκριµένα χρησιµοποιήσαµε Microsoft Office Access 2000. Μέσω αυτού του περιβάλλοντος σχεδιάσαµε µια βάση δεδοµένων µε την οποία ανταλλάσουµε πληροφορίες µέσω του διαδικτύου. Η όλη ιδέα στηρίζεται σε διάφορους πίνακες όπου µέσα περιέχουν τα δεδοµένα και σε κάποιες σχέσεις που έχουµε δηµιουργήσει.

Στο σχήµα 3.1.1 εµφανίζεται η κεντρική εικόνα της βάσης δεδοµένων µας.

|                                                                                                    | 2 Microsoft Access - [02_3_3-logopthrof-DB : Βάση δεδομένων (Μορφή αρχείου Access 2000)]                                                                                                    | $\Box$ e $\mathsf{X}$          |
|----------------------------------------------------------------------------------------------------|----------------------------------------------------------------------------------------------------|--------------------------------|
|                                                                                                    | : Δρχείο Επεξεργασία Προβολή Εισαγωγή Εργαλεία Παράθυρο Βοήθεια                                                                                                    | Πληκτρολογήστε ερώτηση = _ B X |
|                                                                                                    | 0 2 2 2 4 4 4 <sup>2</sup> 3 4 4 4 5 0 - 1 2 - 1 2 - 1 2 0 1 2 3 4 5 1 0 <sub>2</sub>                                                                                                    |                                |
|                                                                                                    | G Ayovμa <u>&lt;</u> Σχεδίαση <mark>Πα</mark> ημιουργία   ×   <sup>2</sup> α → <mark>Η  </mark> iii                                                                                                    |                                |
| Αντικείμενα<br><b>ED Flivake</b> ç<br>Ερωτήματα<br>国<br>Φόρμες<br>15<br>Εκθέσεις<br>憎<br>Σελίδες<br>$\overline{a}$<br>Μακροεντολές<br>AL.<br>Λειτ. μονάδες<br>Ομάδες<br><b>Ayannu</b> tva | 뢥<br>Δημιουργία πίνακα σε προβολή σχεδίασης<br>의<br>Δημιουργία πίνακα με τη χρήση οδηγού<br>의<br>Δημιουργία πίνακα με πληκτρολόγηση δεδομένων<br>$\overline{\mathbf{H}}$<br>AMdiax2<br>EH<br>dates<br>grades<br>画<br>Mathimata<br>纙<br>proapetoumena<br>EH<br>Students<br>$\overline{\phantom{a}}$<br>tblEgrafes<br>tblEgrafes_TMP<br>88<br>tblExaminationPeriod<br>$\Box$<br>tblExaminoEggrafhs<br>田<br>tblLessonDirection<br>讍<br>tblLessonKind<br>$\Box$<br>tblLessonSemester<br>E<br>tblLessonType<br>用<br>TdProgramType |                                |
|                                                                                                    |                                                                                                    |                                |
|                                                                                                    |                                                                                                    |                                |

Σχήµα 3.1.1 Κεντρική εικόνα της βάσης δεδοµένων µας

Ενώ οι σχέσεις που υπάρχουν µεταξύ των πινάκων εµφανίζονται στο σχήµα 3.1.2

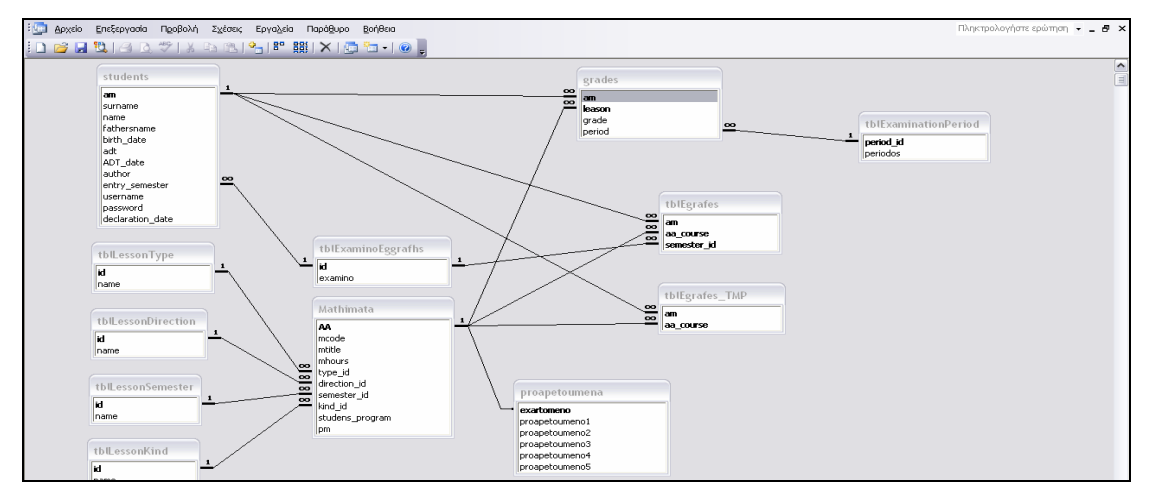

Σχήµα 3.1.2 Εικόνα των σχέσεων της βάσης δεδοµένων µας

Για το σωστό χειρισµό µιας βάσης δεδοµένων αυτό που αρχικά πρέπει να επιλυθεί είναι το πως θα διαχωριστούν τα δεδοµένα σε πίνακες ώστε να είναι γρήγορη και εύχρηστη η αναζήτηση τους. Οπότε µελετώντας τα δεδοµένα που έπρεπε να επεξεργαστούµε, καταλήξαµε ότι έπρεπε να δηµιουργηθούν τέσσερις (4) βασικοί πίνακες όπου έπρεπε να ταξινοµήσουµε τα δεδοµένα µας.

Οι πίνακες αυτοί είναι :

- Grades
- Mathimata
- Students
- tblEgrafes

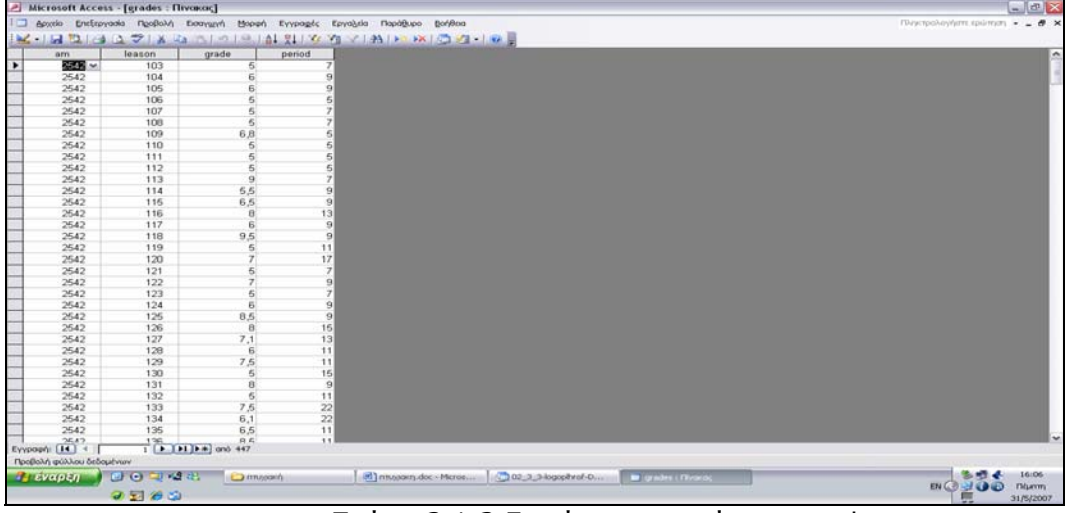

Σχήµα 3.1.3 Εµφάνιση του πίνακα grades

Μέσα στον πίνακα grades (σχήµα 3.1.3) έχουµε τέσσερις στήλες:

A. am→ Εδώ έχουμε το Αριθμό Μητρώου κάθε σπουδαστή όπου είναι και αποκλειστικό για κάθε σπουδαστή.

B. leason → Εδώ έχουμε την κωδικοποίηση του μαθήματος. Η κωδικοποίηση αυτή έχει γίνει από το ΤΕΙ.

Γ. grade → Μας εμφανίζει το βαθμό που έχει ο σπουδαστής σε κάθε µάθηµα.

∆. period Æ Εδώ έχουµε την περίοδο που ο σπουδαστής πήρε αυτό τον βαθµό. Ο Κωδικός του period παίρνεται από τον υπό-πίνακα tblExaminationPeriod (σχήµα 3.1.4). Στον πίνακα tblExaminationPeriod έχουµε δυο στήλες:

Α. period id  $\rightarrow$  Είναι ο κωδικοποιημένη αρίθμηση κάθε εξεταστικής περιόδου, και εµφανίζεται και στους κύριους πίνακες της βάσης. Στη συγκεκριµένη εφαρµογή υπάρχουν κωδικοί έως το 2020, αλλά αν εξαντληθούν πολύ εύκολα ο κύριος χρήστης του προγράµµατος µπορεί να εισάγει νέες χρονικές περιόδους.

Β. periodos → Είναι ονομαστικά οι χρονικές περιόδους που διεξάγονται εξετάσεις στο εκπαιδευτικό ίδρυµα.

|                            | Microsoft Access - [tblExaminationPeriod : Πίνακας]          |                                                                                  | $\Box$ e $\times$                      |
|----------------------------|--------------------------------------------------------------|----------------------------------------------------------------------------------|----------------------------------------|
|                            |                                                              | : - Αρχείο Επεξεργασία Προβολή Εισαγωγή Μορφή Εγγραφές Εργαλεία Παράθυρο Βοήθεια | Πληκτρολογήστε ερώτηση v _ B X         |
|                            |                                                              | K.I.B.B.B.B.T.K.B.B.I.I.B.A.R.IV&TYAIME&IO.                                      |                                        |
|                            | period id<br>periodos                                        |                                                                                  | ۸                                      |
| $\overline{1}$<br>$\pm$    | [ 2000-2001 Α' Χειμερινή                                     |                                                                                  |                                        |
| $\ddot{\phantom{1}}$       | 2 2000-2001 Β' Χειμερινή                                     |                                                                                  |                                        |
| $\pm$                      | 3 2000-2001 Α' Εαρινή                                        |                                                                                  |                                        |
| $\ddot{\phantom{1}}$       | 4 2000-2001 Β' Εαρινή                                        |                                                                                  |                                        |
|                            | 5 2001-2002 Α' Χειμερινή                                     |                                                                                  |                                        |
| ÷.                         | 6 2001-2002 Β' Χειμερινή                                     |                                                                                  |                                        |
| $\ddot{\phantom{1}}$       | 7 2001-2002 Α' Εαρινή                                        |                                                                                  |                                        |
|                            | 8 2001-2002 Β' Εαρινή                                        |                                                                                  |                                        |
| $\ddot{\phantom{1}}$       | 9 2002-2003 Α' Χειμερινή                                     |                                                                                  |                                        |
| $\ddot{\phantom{1}}$       | 10 2002-2003 Β' Χειμερινή                                    |                                                                                  |                                        |
| $\ddot{}$                  | 11 2002-2003 Α' Εαρινή                                       |                                                                                  |                                        |
| $\ddot{\phantom{1}}$<br>ŧ. | 12 2002-2003 Β' Εαρινή                                       |                                                                                  |                                        |
| $\ddot{}$                  | 13 2003-2004 Α' Χειμερινή                                    |                                                                                  |                                        |
| £.                         | 14 2003-2004 Β' Χειμερινή                                    |                                                                                  |                                        |
|                            | 15 2003-2004 Α' Εαρινή<br>16 2003-2004 B' Eaplyń             |                                                                                  |                                        |
| $\ddot{+}$                 | 17 2004-2005 Α' Χειμερινή                                    |                                                                                  |                                        |
| ŧ.                         | 18 2004-2005 Β' Χειμερινή                                    |                                                                                  |                                        |
| $\ddot{}$                  | 19 2004-2005 A' Εαρινή                                       |                                                                                  |                                        |
| $\ddot{\phantom{1}}$       | 20 2004-2005 Β' Εαρινή                                       |                                                                                  |                                        |
|                            | 22 2005-2006 Α' Χειμερινή                                    |                                                                                  |                                        |
| $\ddot{}$                  | 23 2005-2006 Β' Χειμερινή                                    |                                                                                  |                                        |
| $\ddot{\phantom{1}}$       | 24 2005-2006 Α' Εαρινή                                       |                                                                                  |                                        |
| ŧ.                         | 25 2005-2006 Β' Εαρινή                                       |                                                                                  |                                        |
| $\ddot{\phantom{1}}$       | 26 2006-2007 Α' Χειμερινή                                    |                                                                                  |                                        |
| $\ddot{\phantom{1}}$       | 27 2006-2007 Β' Χειμερινή                                    |                                                                                  |                                        |
| $\ddot{}$                  | 28 2006-2007 Α' Εαρινή                                       |                                                                                  |                                        |
| $\ddot{\phantom{1}}$       | 29 2006-2007 Β' Εαρινή                                       |                                                                                  |                                        |
|                            | 30 2007-2008 Α' Χειμερινή                                    |                                                                                  |                                        |
| $\ddot{}$                  | 31 2007-2008 Β' Χειμερινή                                    |                                                                                  |                                        |
| $\ddot{\phantom{1}}$       | 32 2007-2008 Α' Εαρινή                                       |                                                                                  |                                        |
| $\ddot{}$                  | 33 2007-2008 Β' Εαρινή                                       |                                                                                  |                                        |
| $\pm$                      | 35 2008-2009 Α' Χειμερινή                                    |                                                                                  |                                        |
| Εγγραφή: 14 4              | 36. 2008-2009 B' Yeusenwei<br>  ←   ←   ←   ←   ←   →   ∞ 80 |                                                                                  |                                        |
|                            | Προβολή φύλλου δεδομένων                                     |                                                                                  |                                        |
| Η έναρξη                   | ◎ □ 空名                                                       | 02_3_3-logopihrof-D<br><b>C</b> nrugakin<br><sup>из</sup> птихлакп.doc - Micros  | 16:07<br>2. 調子<br>the xaminationPeriod |
|                            |                                                              |                                                                                  | EN & BOO<br>Πέμπτη                     |
|                            | $O$ $H$ $C$ $G$                                              |                                                                                  | 庫<br>31/5/2007                         |

Σχήµα 3.1.4 Εµφάνιση Πίνακα tblExaminationPeriod

|                      | AA<br>mcode              | mtitle                                                                                                    | mhours                 | type id      | direction id        | semester id | kind id              | studens progra                 | pm                  |  |
|----------------------|--------------------------|----------------------------------------------------------------------------------------------------|------------------------|--------------|---------------------|-------------|----------------------|--------------------------------|---------------------|--|
| $\ddot{}$            | $T$ TA1001               | Ηλεκτρονικά Στοιχεία                                                                                                    |                        | 4 Θεωρία     | Γενικά              | А           | Υποχρεωτικό          | 20                             |                     |  |
|                      | 2 TA1002                 | Ηλεκτρικά Κυκλώματα Ι                                                                                                    |                        | 2 Θεωρία     | Γενικά              | A           | Υπογρεωτικό          | 20                             |                     |  |
|                      | 3 TA1004                 | Φυσική Ι                                                                                                    |                        | 2 Θεωρία     | Γενικά              | A           | Υπογρεωτικό          | 20                             |                     |  |
|                      | 4 TA1005                 | Μαθηματικά                                                                                                    |                        | 4 Θεωρία     | Γενικά              | A           | Υποχρεωτικό          | 20                             |                     |  |
|                      | 5 TA1006                 | ΟικονομίαΕπιγειρήσεων                                                                                                    |                        | 2 Θεωρία     | Γενικά              | A           | Υπογρεωτικό          | 20                             |                     |  |
|                      | 6 TA1007                 | Αγγλικά Ι                                                                                                    |                        | 2 Θεωρία     | Γενικά              | A           | Υποχρεωτικό          | 20                             |                     |  |
|                      | 7 TA1101                 | Ηλεκτρονικά Στοιχεία                                                                                                    |                        | 2 Εργαστήριο | Γενικά              | A           | Υποχρεωτικό          | 20                             |                     |  |
|                      | 8 TA1102                 | Ηλεκτρικα Κυκλωματα Ι                                                                                                    |                        | 2 Εργαστήριο | Γενικά              | A           | Υποχρεωτικό          | 20                             |                     |  |
|                      | 9 TA1103                 | Τεχνολογια Εξαρτηματων καικατασκευες                                                                                                    |                        | 4 Εργαστήριο | Γενικά              | А           | Υποχρεωτικό          | 20                             |                     |  |
| ÷.                   | 10 TA1104                | Φυσική Ι                                                                                                    |                        | 2 Εργαστήριο | Γενικά              | A           | Υποχρεωτικό          | 20                             |                     |  |
|                      | 11 TA2001                | Ηλεκτρονική Ι                                                                                                    |                        | 3 Θεωρία     | Γενικά              | B           | Υπογρεωτικό          | 20                             |                     |  |
|                      | 12 TA2002                | Ψηφιακά Κυκλωματα Ι                                                                                                    |                        | 2 Θεωρία     | Γενικά              | B           | Υποχρεωτικό          | 20                             |                     |  |
|                      | 13 TA2003                | Ηλεκτρικα Κυκλωματα ΙΙ                                                                                                    |                        | 2 Θεωρία     | Γενικά              | B           | Υπογρεωτικό          | 20                             |                     |  |
|                      | 14 TA2006                | Μαθηματικά με Η/Υ Ι                                                                                                    |                        | 2 Θεωρία     | Γενικά              | B           | Υποχρεωτικό          | 20                             |                     |  |
|                      | 15 TA2007                | Προγραμματισμός Η/Υ                                                                                                    |                        | 3 Θεωρία     | Γενικά              | B           | Υπογρεωτικό          | 20                             |                     |  |
|                      | 16 TA2008                | Αγγλικά ΙΙ                                                                                                    |                        | 2 Θεωρία     | Γενικά              | B           | Υποχρεωτικό          | 20                             |                     |  |
|                      | 17 TA2009                | Αρχές Δοιήκησης Επιχειρήσεων                                                                                                    |                        | 2 Θεωρία     | Γενικά              | B           | Υποχρεωτικό          | 20                             |                     |  |
|                      | 18 TA2101                | Ηλεκτρονική Ι                                                                                                    |                        | 2 Εργαστήριο | Γενικά              | B           | Υποχρεωτικό          | 21                             |                     |  |
| $\ddot{\phantom{1}}$ | 19 TA2102                | Ψηφιακά Κυκλωματα Ι                                                                                                    |                        | 2 Εργαστήριο | Γενικά              | B           | Υπογρεωτικό          | 20                             |                     |  |
|                      | 20 TA2103                | Ηλεκτρικα Κυκλωματα ΙΙ                                                                                                    |                        | 2 Εργαστήριο | Γενικά              | B           | Υποχρεωτικό          | 20                             |                     |  |
|                      | 21 TA2106                | Μαθηματικά με Η/Υ Ι                                                                                                    |                        | 2 Εργαστήριο | Γενικά              | B           | Υπογρεωτικό          | 20                             |                     |  |
|                      | 22 TA2107                | Προγραμματισμός Η/Υ                                                                                                    |                        | 2 Εργαστήριο | Γενικά              | B           | Υπογρεωτικό          | 20                             |                     |  |
|                      | 23 TA3001                | Ηλεκτρονικη ΙΙ                                                                                                    |                        | 3 Θεωρία     | Γενικά              | Г           | Υπογρεωτικό          | 20                             |                     |  |
|                      | 24 TA3002                | Ηλεκτρικές & Ηλεκτρονικες Μετρήσεις                                                                                                    |                        | 2 Θεωρία     | Γενικά              | Г           | Υποχρεωτικό          | 20                             |                     |  |
|                      | 25 TA3004                | CAD & Κατασκευή ΙΙ                                                                                                    |                        | 3 Θεωρία     | Γενικά              | Г           | Υπογρεωτικό          | 20                             |                     |  |
|                      | 26 TA3005                | Εφαρμ. Ηλεκτρομαγνιτισμού                                                                                                    |                        | 2 Θεωρία     | Γενικά              | Г           | Υποχρεωτικό          | 20                             |                     |  |
|                      | 27 TA3007                | Μαθηματικά με Η/Υ ΙΙ                                                                                                    |                        | 2 Θεωρία     | Γενικά              | Г           | Υπογρεωτικό          | 20                             |                     |  |
|                      | 28 TA3008                | Ιστορία Τεχνολογίας                                                                                                    |                        | 2 Θεωρία     | Γενικά              | г           | Υποχρεωτικό          | 20                             |                     |  |
|                      | 29 TA3009                | Αγγλικά ΙΙΙ                                                                                                    |                        | 2 Θεωρία     | Γενικά              | Г           | Υπογρεωτικό          | 20                             |                     |  |
|                      | 30 TA3101                | Ηλεκτρονικη ΙΙ                                                                                                    |                        | 2 Εργαστήριο | Γενικά              | Г           | Υποχρεωτικό          | 2 <sub>2</sub>                 |                     |  |
|                      | 31 TA3102                | Ηλεκτρικές & Ηλεκτρονικες Μετρήσεις                                                                                                    |                        | 2 Εργαστήριο | Γενικά              | Г           | Υπογρεωτικό          | 20                             |                     |  |
|                      | 32 TA3104                | CAD & Κατασκευή ΙΙ                                                                                                    |                        | 2 Εργαστήριο | Γενικά              | Г           | Υποχρεωτικό          | 20                             |                     |  |
| Εγγραφή: [4]         | $\left($                 | $\overline{1}$ $\overline{)$ $\overline{)$ $\overline$ |                        |              |                     |             |                      |                                |                     |  |
|                      | Προβολή φύλλου δεδομένων |                                                                                                    |                        |              |                     |             |                      |                                |                     |  |
| Η έναρξη             | ◎◎ 中华名                   | nnyakn                                                                                                    | ₩ птихкип.doc - Micros |              | 02_3_3-logoplhrof-D |             | thlExaminationPeriod | <b>Hill Mathimata: Πίνακας</b> |                     |  |
|                      | $O$ $H$ $C$ $G$          |                                                                                                    |                        |              |                     |             |                      |                                | EN(2)<br><b>200</b> |  |

Σχήµα 3.1.4 Εικόνα πίνακα Mathimata

Στο σχήµα 3.1.4 παρουσιάζουµε τον πίνακα που αναφέρεται στα Μαθήµατα. Όπως βλέπουµε έχει δέκα διαφορετικά πεδία. Ας αρχίσουµε να αναλύουµε ένα-ένα πεδίο ξεχωριστά.

A. ΑΑ→ Αναφέρεται στο κωδικό κάθε μαθήματος. Αυτός ο αριθμός είναι αποκλειστικός για κάθε µάθηµα για αυτό και χρησιµοποιείτε σαν πρωτεύον κλειδί του πίνακα. Η κεντρική ιδέα του κωδικού του µαθήµατος έχει δηµιουργηθεί για να αντιµετωπίσουµε το πρόβληµα που προέκυπτε από τα διαφορετικά προγράµµατα σπουδών που τρέχουν παράλληλα σε ένα ακαδηµαϊκό έτος. Και ενώ µε ιδίους κωδικούς µαθηµάτων έχουµε περιγραφή διαφορετικών µαθηµάτων

Πχ. Για το ΤΕΙ Κρήτης στο τµ. Ηλεκτρονικής έχουµε δύο προγράµµατα σπουδών. Στο ένα πρόγραµµα έχουµε το µάθηµα Ηλεκτρονικά Στοιχεία µε κωδικό µαθήµατος ΤΛ 1001, στο άλλο πρόγραµµα σπουδών έχουµε το µάθηµα Ηλεκτρονική Φυσική µε τον ίδιο κωδικό δηλαδή ΤΛ 1001.

Β. mcode  $\rightarrow$  Είναι ο κωδικός του μαθήματος που δίνεται για κάθε µάθηµα από την σχολή. Η διαµόρφωση (format) του κωδικού αυτού είναι ως εξής: ΤΛ1001 για θεωρία και ΤΛ1101 όπου µε µια µατιά καταλαβαίνουµε το είδος, το εξάµηνο και αν είναι θεωρία ή εργαστήριο.

Γ. mhours  $\rightarrow$  Μας παρέχει πληροφορίες για τις ώρες διδασκαλίας κάθε µαθήµατος.

Δ. type id → Τα μαθήματα είναι χωρισμένα σε δύο βασικές κατηγορίες αυτές οι κατηγορίες είναι οι εξής:

1) Θεωρία

2) Εργαστήριο

Σε αυτή τη στήλη του πίνακα τα στοιχεία αντλούνται από τον πίνακα tblLessonType (σχήµα 3.1.5).

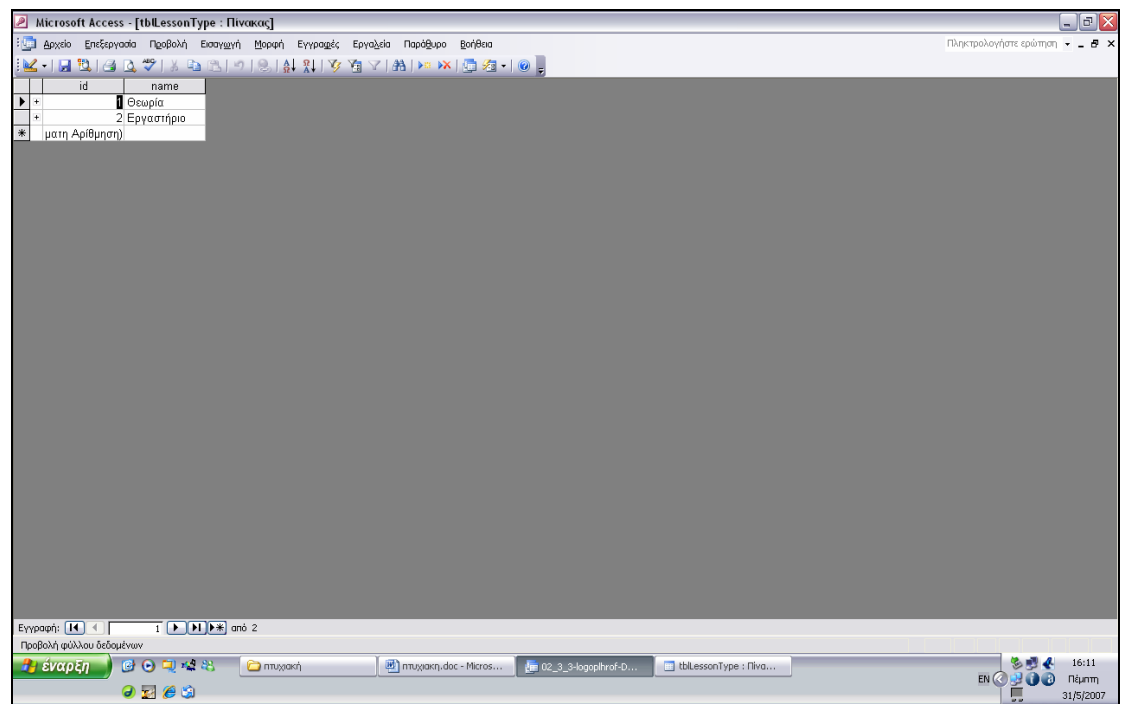

Σχήµα 3.1.5 Εικόνα από τον πίνακα tblLessonType

Στο σχήµα 3.1.5 βλέπουµε δυο στήλες. Η πρώτη περιέχει ένα κωδικό και η δεύτερη το όνοµα εκείνο που θα µας εµφανίστεί στην περιγραφή του µαθήµατος µέσα στο κύριο πίνακα των µαθηµάτων.

Ε. direction id  $\rightarrow$  Άλλη μια μεγάλη κατηγοριοποίηση των μαθημάτων είναι η εξής:

1. Γενικά µαθήµατα, όπου τα παρακολουθούν όλοι οι σπουδαστές ανεξαιρέτως.

2. Μαθήµατα που πρέπει να παρακολουθήσουν οι σπουδαστές ανάλογα µε την κατεύθυνση που έχουν επιλέξει. π.χ. τοµέας αυτοµατισµού (Β) ή τοµέας τηλεπικοινωνιών (Α)

3. Τελευταία κατηγορία είναι τα κατ' επιλογήν υποχρεωτικά όπου αναφερόµαστε σε παλιότερο πρόγραµµα σπουδών.

Και σε αυτό εδώ πέρα χρησιµοποιούµαι το ίδιο σκεπτικό µε τον πίνακα τον µαθηµάτων. ∆ηλαδή µέσα στο κύριο πίνακα έχουµε κωδικούς αριθµούς και τα στοιχεία αντλούνται από έναν άλλο υπό-πίνακα. Πιο συγκεκριµένα αυτός ο πίνακας που περιέχει τα συγκεκριµένα στοιχεία είναι ο tblLessonDirection (σχήµα 3.1.6):

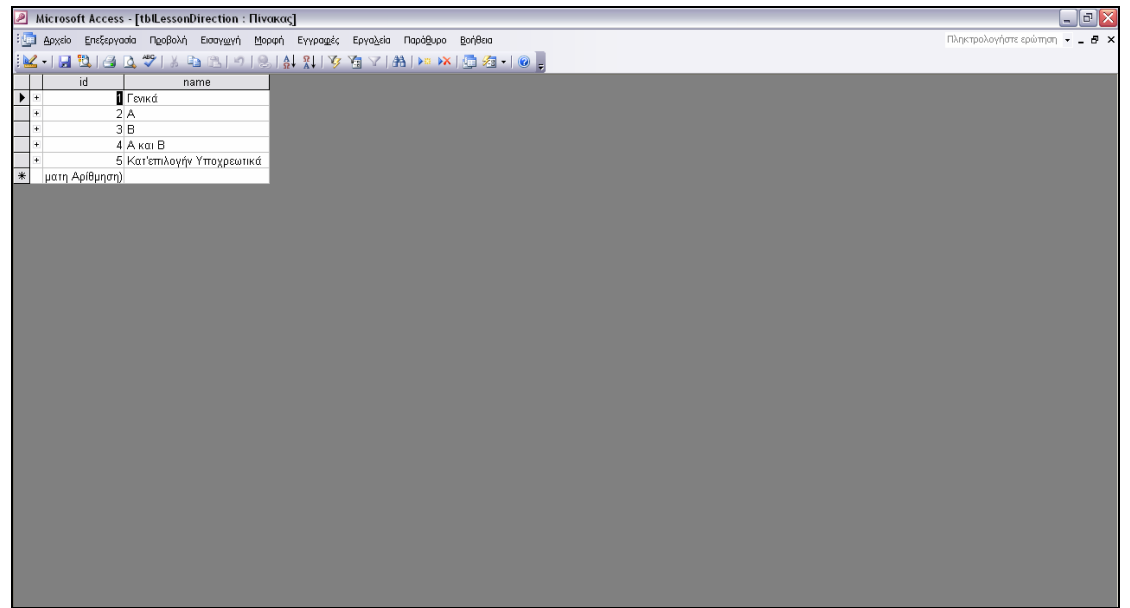

Σχήµα 3.1.6 Εικόνα του πίνακα tblLessonDirection

Στ. semester id  $\rightarrow$  Εδώ έχουμε το εξάμηνο που γίνεται το αντίστοιχο µάθηµα. Και εδώ τα στοιχεία αντλούνται από κάποιο άλλο πίνακα και αυτός είναι ο tblLessonSemester (σχήµα 3.1.7) όπου έχουµε δύο στήλες. Στη µία στήλη έχουµε ένα κωδικό αριθµό του εξαµήνου και στην άλλη την κοινή ονοµασία του.

| <b>A</b> Microsoft Access - [tblLessonSemester : Πίνακας]                         | $\Box$ e $\mathsf{X}$                 |
|-----------------------------------------------------------------------------------|---------------------------------------|
| ΕΙΣΙ Αρχείο Επεξεργασία Προβολή Εισαγωγή Μορφή Εγγραφές Εργαλεία Παράθυρο Βοήθεια | Πληκτρολογήστε ερώτηση = = <b>B</b> × |
| K-159448898918819188810997810000000000                                            |                                       |
| id<br>name                                                                        |                                       |
| F<br>IА                                                                           |                                       |
| ÷.<br>2B<br>3 <sub>l</sub><br>$\pm$                                               |                                       |
| ÷<br>$4\,$ $\Delta$                                                               |                                       |
| $\ddot{\phantom{0}}$<br>5E                                                        |                                       |
| $\ddot{\phantom{0}}$<br>6ZT                                                       |                                       |
| $\ddot{\phantom{0}}$<br>7 Z                                                       |                                       |
| $\overline{a}$<br>8H<br>9 <sub>0</sub><br>$\ddot{}$                               |                                       |
| $\ast$<br>ματη Αρίθμηση)                                                          |                                       |
|                                                                                   |                                       |
|                                                                                   |                                       |
|                                                                                   |                                       |
|                                                                                   |                                       |
|                                                                                   |                                       |
|                                                                                   |                                       |
|                                                                                   |                                       |
|                                                                                   |                                       |
|                                                                                   |                                       |
|                                                                                   |                                       |
|                                                                                   |                                       |
|                                                                                   |                                       |
|                                                                                   |                                       |
|                                                                                   |                                       |
|                                                                                   |                                       |
|                                                                                   |                                       |
|                                                                                   |                                       |
|                                                                                   |                                       |
|                                                                                   |                                       |
|                                                                                   |                                       |

Σχήµα 3.1.7 Εικόνα πίνακα tblLessonSemester

Z. kind\_id → Τώρα θα μιλήσουμε για μια άλλη κατηγοριοποίηση τον µαθηµάτων. Αυτή είναι σύµφωνα µε το αν ένα µάθηµα είµαι υποχρεωτικό για ένα σπουδαστή ή είναι προαιρετικό. Στον κύριο πίνακα τα στοιχεία εισάγονται µε κωδικούς αριθµούς. Η αποκωδικοποίηση αυτών τον κωδικών πραγµατοποιείτε στον tblLessonKind (σχήµα 3.1.8) και έτσι εµείς καταφέρνουµε να δούµε τις κανονικές τους ονοµασίες. Η τεχνολογία της σχεδίασης αυτού του πίνακα είναι όµοια µε τους υπό-πίνακες που περιγράψαµε παραπάνω, δηλαδή εισάγετε ένα id το οποίο µεταγλωττίζεται και εµφανίζετε σε εµάς µε την κανονική ονοµασία του.

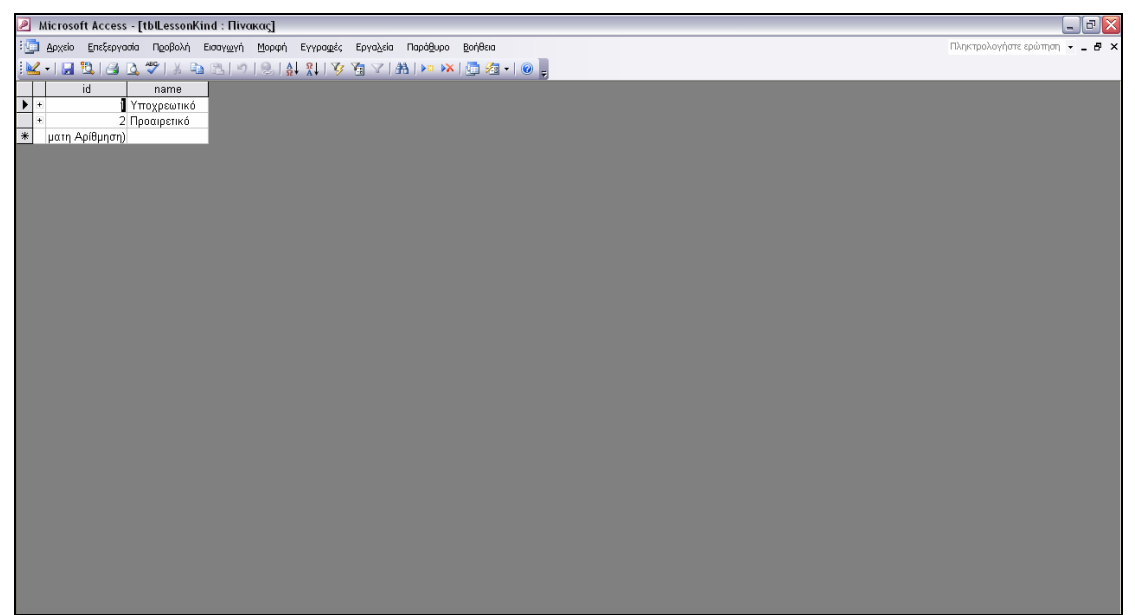

Σχήµα 3.1.8 Εικόνα από πίνακα tblLessonKind

Η. studens\_program  $\rightarrow$  Κάθε μία σχολή έχει κάποια προγράμματα σπουδών που τρέχουν παράλληλα. Λέγοντας πρόγραµµα σπουδών εννοούµε ένα σύνολο µαθηµάτων που πρέπει να παρακολουθήσει ένας σπουδαστής και να τα περάσει µε επιτυχία προκειµένου να αποκτήσει το πτυχίο του. Στο ΤΕΙ Ηλεκτρονικής αυτή τη στιγµή τρέχουν παράλληλα δύο διαφορετικά προγράµµατα σπουδών. Η κατάταξη των σπουδαστών στο αντίστοιχο πρόγραµµα γίνεται βάση του Αριθµού µητρώο τους, δηλαδή όσο πιο παλιό είναι το ΑΜ τόσο πιο παλιό πρόγραµµα πρέπει να παρακολουθήσει. Έτσι λοιπόν και εγώ µε αυτό το σκεπτικό κατηγοριοποίησα τα µαθήµατα σύµφωνα µε το πρόγραµµα όπου ανήκουν.

Θ. pm  $\rightarrow$  Σε αυτή τη στήλη έχουμε τα μαθήματα εκείνα που πρέπει να περαστούν προκειµένου να παρακολουθήσουµε την συνέχεια αυτών των µαθηµάτων. Αυτά τα µαθήµατα είναι τα λεγόµενα µαθήµατα αλυσίδας. Στη παρούσα στήλη δεν βλέπουµε τα ονόµατα των µαθηµάτων αλλά τα συνολικά µαθήµατα που πρέπει να περάσουµε. Π.χ. Για να παρακολουθήσουµε το µάθηµα Ψηφιακά κυκλώµατα 2 πρέπει να έχουµε περάσει τα Ψηφιακά κυκλώµατα 1. Έτσι λοιπόν στο µάθηµα Ψηφιακά κυκλώµατα 2 στην στήλη pm βλέπουµε τον αριθµό 1 όπου εννοεί ότι πρέπει να περάσουµε ένα µάθηµα (δηλαδή τα ψηφιακά 1) για να το παρακολουθήσουµε το µάθηµα που επιθυµούµε (ψηφιακά 2).

Τον επόµενο πίνακα που θα µελετήσουµε είναι ο πίνακας Students (σχήµα 3.1.9)

|                                    |    | Microsoft Access - [Students: Πίνακας] |                                                                              |              |                    |                     |          |                                |                |           |          | $\Box$ a $\times$              |
|------------------------------------|----|----------------------------------------|------------------------------------------------------------------------------|--------------|--------------------|---------------------|----------|--------------------------------|----------------|-----------|----------|--------------------------------|
| $\frac{1}{2}$ in                   |    |                                        | Αρχείο Επεξεργασία Προβολή Εισαγωγή Μορφή Εγγραφές Εργαλεία Παράθυρο Βοήθεια |              |                    |                     |          |                                |                |           |          | Πληκτρολογήστε ερώτηση = _ B X |
| $\mathbb{R}$                       |    |                                        |                                                                              |              |                    |                     |          |                                |                |           |          |                                |
|                                    | am | sumame                                 | name                                                                         | fathersname  | birth date         | adt                 | ADT date | author                         | entry semester | username  | password | declaration_dat                |
| $\blacktriangleright$<br>$\ddot{}$ |    | <b>222 Γουγούλη</b>                    | Μαρία                                                                        | Κωνστοντίνος | 13/8 /1981 P866719 |                     |          | 15/5 /1996 AT Ν. Σάντας        | 12             | gougou    | 240782   | 1/1/1990                       |
|                                    |    | 2673 Ατσάλη                            | Μαρίνα                                                                       | Παναγιώτης   | 15/10/1982 T329604 |                     |          | 31/3 /1999 ΥΑ Ηρακλείου        | 20             | atsali    | 240782   | 1/1/1990                       |
|                                    |    | 2693 Φρυσουλάκη                        | Σοφία                                                                        | Νικόλαος     | 21/5 /1982 Σ868193 |                     |          | 1/9 /1999 AT Ay, Μύρωνα 10     |                | free      | 123456   | 1/1/1990                       |
|                                    |    | 2699 Ηλίας                             | Μιχάλης χαράλαμπος                                                           | Γεώργιος     |                    | 24/7 /1982 AB935743 |          | 25/8 /2006 ΑΤ Περιφέρειας 1 22 |                | mixalisxh | 240782   | 1/1/1990                       |
|                                    |    | 2713 Χασάπη                            | Αντωνία                                                                      | Εμμανουήλ    | 1 /11/1981 Σ149659 |                     |          | 14/5 /1996 ΑΤ Πεύκης           | 12             | xas       | 222222   | 1/1/1990                       |
|                                    |    | 2787 Ρενίερης                          | Εμμανουήλ                                                                    | Ιωάννης      | 14/1 /1983 Σ450745 |                     |          | 8 /5 /1997 AT Θήρας            | 12             | ren       | 123456   | 1/1/1990                       |
| $\ast$                             |    |                                        |                                                                              |              |                    |                     |          |                                | o              |           |          | 1/1/1990                       |
|                                    |    |                                        |                                                                              |              |                    |                     |          |                                |                |           |          |                                |

Σχήµα 3.1.9 Εικόνα από τον πίνακα Students

Ο πίνακας αυτός έχει δέκα επιµέρους στήλες τις οποίες θα µελετήσουµε αναλυτικότερα παρακάτω. Σε γενικές γραµµές µέσα σε αυτό τον πίνακα θα βρούµε τα στοιχεία όλων τον σπουδαστών που έχουν γραφτεί στο ΤΕΙ. Λέγοντας ενεργοί σπουδαστές εννοούµε ότι παρακολουθούν ή έχουν δηλωµένο ένα τουλάχιστον µάθηµα.

 $A. \rightarrow am$ : Εδώ έχουμε τον αριθμό μητρώου του σπουδαστή. Κατά την εγγραφή του στο τµήµα ο σπουδαστή δέχεται ένα αποκλειστικό αριθµό µητρώου από την γραµµατεία. Ο αριθµός αυτός είναι µοναδικός για κάθε σπουδαστή και δεν µπορεί να αλλάξει, δηλαδή από την στιγµή που ένας φοιτητής εγγράφεται στο τµήµα µέχρι και την στιγµή που θα πάρει το πτυχίο του αυτός ο αριθµός µητρώου τον ακολουθεί.

B. → surname: Όπως καταλαβαίνουμε και από την ονομασία της στήλης εδώ έχουµε το επίθετο του σπουδαστή.

 $Γ. \rightarrow$  name : Εισάγουμε το όνομα το σπουδαστή.

 $\Delta$ . → fathersname: Το πατρώνυμο.

 $E. \rightarrow$  birth\_date: Ημερομηνία γέννησης σπουδαστή.

 $\Sigma$ τ.  $\rightarrow$  adt: Αριθμός δελτίου αστυνομικής ταυτότητας σπουδαστή.

 $Z. \rightarrow$  ADT date: Ημερομηνία εκτύπωσης ταυτότητας.

 $H. \rightarrow$  author: Εκδούσα αρχή.

 $\Theta$ .  $\rightarrow$  entry\_semester: Ημερομηνία εγγραφής στη σχολή.

I.  $\rightarrow$  username: Κατά την εισαγωγή μας στην εφαρμογή έχουμε μια login φόρµα. Σ αυτή τη φόρµα πρέπει να εισάγουµε το username µας.

<span id="page-23-0"></span>Οι λόγοι που επιλέξαµε να χρησιµοποιήσουµε αυτή την βάση δεδοµένων δεν είναι τυχαίοι.

Ένας από τους κυριότερους λόγους είναι η απόλυτη συνεργασία του εξυπηρετητή µας µε αυτή τη µορφή της βάσης, δεύτερον, ότι το γνώριµο γραφικό περιβάλλον της Microsoft διευκόλυνε αρκετά την περάτωση αυτής της εργασίας και τρίτον, ότι µέσω της Access έχουµε πρόσβαση και στο γραφικό περιβάλλον αλλά και στο ερωτήµατα που δηµιουργήσαµε.

### *3.2 Σχεδίαση Σελίδων JSP*

Όλο το πρόγραµµά µας στηρίζεται σε δυναµικές σελίδες σχεδιασµένες µε την τεχνολογία των jsp. Καταρχήν θα απαριθµήσουµε τις σελίδες αυτές και µετά θα δούµε αναλυτικά το ρόλο καθεµίας σελίδας ξεχωριστά. Οι σελίδες επιγραµµατικά είναι:

- $A. \rightarrow$  index.htm
- $B. \rightarrow$  central.jsp
- $Γ. →$  analitikh.jsp
- ∆. → dhlwshrun.jsp
- $E. \rightarrow$  password.jsp
- $\Sigma$ T.  $\rightarrow$  confirmation.jsp
- $Z. \rightarrow$  update\_pass.jsp
- $H. \rightarrow dhlwsh.isp$
- $\Theta$ .  $\rightarrow$  telikieggrafh.jsp
- I.  $\rightarrow$  confirmationrun.jsp
- Ia.  $\rightarrow$  printleasson.jsp

Η πρώτη σελίδα που συναντάµε είναι η index.htm. Σχεδιαστικά αυτή η σελίδα στηρίζεται σε HTML κώδικα και στην ουσία πραγµατοποιείται µια επιβεβαίωση στοιχείων του εκάστοτε χρήστη της εφαρµογής.

Αφού γίνει η επιβεβαίωση των στοιχείων θα µεταβούµε στην επόµενη σελίδα όπου είναι central.jsp. Σχεδιαστικά η σελίδα αυτή κρύβει ένα sql ερώτηµα που δέχεται τα δεδοµένα µας, κάνει την επιβεβαίωση και µας παρουσιάζει τα στοιχεία του σπουδαστή.

rs = stmt.executeQuery("SELECT am, surname, name, fathersname, adt, username, password FROM Students WHERE username= '"+T1+"' AND password=  $''+T2+''''''$  );

Επίσης σε αυτή την σελίδα ο κάθε σπουδαστής βλέπει και τις επιλογές που έχει σε αυτή την εφαρµογή.

Οι επιλογές είναι : 1. Ανανέωση εγγραφής

- 2. Αναλυτική Βαθµολογία
- 3. Εκτύπωση της δήλωσης εγγραφής µας
- 4. Αλλαγή του κωδικού πρόσβασης και
- 5. Την έξοδο από το πρόγραµµα µας.

Εάν ο σπουδαστής επιλέξει την ανανέωση εγγραφής το πρόγραµµα µας εµφανίζει την σελίδα dhlwsh.jsp. Η πρώτη εικόνα που θα συναντήσουµε είναι όλα τα µαθήµατα που αντιστοιχούν στο πρόγραµµα σπουδών µας και µπροστά από κάθε µάθηµα ένα checkbox για να το επιλέξουµε.

Για την δηµιουργία των checkbox χρησιµοποιήσαµε ένα συνδυασµό από κώδικα htm και jsp.

```
<form name="myform" TYPE=GET ACTION=confirmation.jsp 
class="checkbox.checktest"> 
</tr><div align=lett> 
<br><input name=aa type=checkbox name=aa 
value=<%out.println(""+aa1+"");%> 
<%out.println(""+code1+","+title1+","+ma8+","+sem2+"");%>
```
Όσο για την επιλογή του εκάστοτε προγράµµατος σπουδών έχει δηµιουργηθεί ένας πίνακας στη βάση δεδοµένων µε όνοµα AMdiax2 όπου θέτει τα όρια για τα τρέχοντα προγράµµατα σπουδών και ανάλογα µε τον αριθµό µητρώου κάθε σπουδαστή εµφανίζει και τα κατάλληλα µαθήµατα. Σε µία µεταβλητή τύπου integer εισάγεται ο αριθµός µητρώου (ΑΜ),και γίνεται η σύγκριση που χρειάζεται προκειµένου να εµφανιστεί το σωστό πρόγραµµα σπουδών.

```
rs2 = stmt2.executeQuery("SELECT * FROM AMdiax2 WHERE AM <= 
"+am+" ");
while (rs2.next() 
{String AM1= rs2.getString ("AM"); 
 String AA1= rs2.getString("A/A"); 
 ps= Integer.parseInt(AA1); 
ts=(ps+1);
\{if (ts == 1)
```
Και σε αυτή την σελίδα θα παρατηρήσουµε ότι κύρια µεταβλητή παραµένει ο αριθµός µητρώου του σπουδαστή γιατί είναι µοναδικός.

Η επόµενη σελίδα είναι η confirmationrun.jsp. Σε αυτή την σελίδα θα δούµε εκτός από sql ερωτήµατα και άλλες εντολές όπως είναι η << for >> ή η µεταβλητή << BigDecimal bdRowCount >>, όπου είναι υπεύθυνη για την άθροιση των συνολικών ωρών. Η παραπάνω εντολή λειτουργεί εφόσον ενεργοποιηθεί και µία συγκεκριµένη βιβλιοθήκη µε το όνοµα java.math.

Η διαδικασία που µας εισάγει την εντολή if έχει να κάνει µε την δηµιουργία ενός εικονικού πίνακα όπου περιέχει τις ώρες.

```
String [ ] leasson ; 
// 
// 
// 
if (leasson != null) 
 \left\{\right.for (int i=0; i<leasson.length; i++)
```
 { rs = stmt.executeQuery("SELECT AA, mcode, mtitle, mhours FROM Mathimata WHERE AA="+leasson[i]+" ");

Ένας δείκτης µετράει τις θέσεις µνήµης του πίνακα και µας παρουσιάζει τα αποτελέσµατά µας. Στην κάτω πλευρά της σελίδας θα βρούµε ένα πλήκτρο όπου αναγράφει τον αριθµό µητρώου και µας προωθεί στην επόµενη σελίδα. Σε γενικές γραµµές η σελίδα αυτή µας εµφανίζει τα µαθήµατα όπου έχουµε δηλώσει και τον συνολικό αριθµό των ωρών.

Η τελευταία σελίδα όπου αναφέρεται στην ανανέωση εγγραφής είναι η telikieggrafh.jsp. Σε αυτή την σελίδα έχουµε την τελική εγγραφή του σπουδαστή και παράλληλα την διαγραφή του από τον πρόχειρο πίνακα εγγραφών.

 { rs = stmt.executeQuery("SELECT \* FROM trexonexamino"); while (rs.next()) String  $T3 = rs.getString("examine");$ stmt2.executeUpdate ("INSERT INTO tblEgrafes(am, aa course, semester id) VALUES  $(\mathsf{I}'' + \mathbb{T} + \mathsf{I}'' \mathsf{I}, \mathsf{I}'' + \mathsf{codes}[\mathbf{i}] + \mathsf{I}'' \mathsf{I}, \mathsf{I}'' + \mathbb{T}3 + \mathsf{I}'' \mathsf{I}''$ ); } } stmt3.executeUpdate("DELETE \* FROM tblEgrafes TMP WHERE am =  $"+T4+"$ "); out.println("<td> Η εγγραφή σας στα µαθήµατα που επιλέξατε έγινε επιτυχώς </td>");

Σε όλες της προηγούµενες σελίδες τα στοιχεία µας αποθηκευόταν στον tblEgrafes\_TMP και αυτό για το λόγω ότι ένας σπουδαστής µπορεί να αλλάξει αρκετές φορές γνώµη για τα µαθήµατα όπου έχει δηλώσει. Η τελική εγγραφή και παράλληλα η ανανέωση της εγγραφής του γίνεται εφόσον τα µαθήµατα που έχει δηλώσει εµφανιστούν στον πίνακα tblEgrafes.

Επιστρέφοντας στην κεντρική σελίδα της εφαρµογής µας η επόµενη επιλογή που έχουµε είναι η αναλυτική βαθµολογία του σπουδαστή. Για να δούµε την βαθµολογία του σπουδαστή θα µεταβούµε στην σελίδα analitikh.jsp. Εδώ πέρα θα συναρτήσουµε ένα sql ερώτηµα της παρακάτω µορφής.

```
rs3 = stmt3.executeQuery("SELECT AA,mcode,mtitle,type_id FROM 
Mathimata WHERE AA="+title);
```
Στην ουσία ένας δείκτης ελέγχει όλα τα δεδοµένα της βάσης δεδοµένων µας, τα φιλτράρει και ανάλογα µε τον Αριθµό µητρώου που του έχουµε εισαγάγει εµφανίζει και τα επιθυµητά αποτελέσµατα.

Η επόμενη επιλογή που έχουμε στην κεντρική σελίδα είναι η αλλαγή του προσωπικού κωδικού εισαγωγής στην εφαρµογή. Η σελίδα όπου ανοίγει είναι η update\_pass.jsp. Σε αυτή τη σελίδα θα πρέπει να εισάγουµε τον παλιό κωδικό κα αµέσως µας ζητάει να εισάγουµε ένα νέο κωδικό δύο φορές. Στην εφαρµογή µας θα γίνει έλεγχος των νέων κωδικών και εάν είναι ίδιοι η αλλαγή θα γίνει επιτυχώς µέσα στα προσωπικά στοιχεία µας στην βάση δεδοµένων, εάν οι νέοι κωδικοί είναι διαφορετικοί το πρόγραµµα θα µας προειδοποιήσει και η αλλαγή δεν θα πραγµατοποιηθεί. Η επικείμενη αλλανή γίνεται για λόγους ασφαλείας για τους χρήστες του προγράµµατος και φυσικά αυτή η αλλαγή θα πρέπει να γίνεται σε σύντοµα χρονικά διαστήµατα. Η σύγκριση των δύο κωδικών πραγµατοποιείται στο αρχείο password.jsp και συγκεκριµένα στο παρακάτω κοµµάτι κώδικα:

```
String T2 = \text{request.getParameter}("pass"); String T3 = request.getParameter("pass1"); 
               String T4 = \text{request.getParameter}("pass2"); String ps3= "asdfghjkllgj"; 
                String ps4= "zxcvbnmlqwer"; 
               ps3 = (""+T3+"");ps4 = (""+T4+"");
 // 
 // 
 // 
 // 
if(T3.\text{equals}(T4) & (''am'') != null)\{out.println("<td>To Password σας αλλαξε µε επιτυχία. Το νέος
σας Password ειναι:</td>"); 
out.println("<td>" +ps3+ " </td></tr>");
rs2 = stmt2.executeQuery("UPDATE Students SET password = 
' "+ps3+"' WHERE am="+am+''";
     }
```
Συγκεκριµένα το πάνω κοµµάτι του κώδικα αναφέρεται στην αποστολή και στη λήψη των passwords από την σελίδα update\_pass.jsp στην password.jsp την σύγκρισή του καθώς και την αλλαγή τους. Η σύγκριση γίνεται με την εντολή <<if>> που συγκρίνει την μεταβλητή T3 με την T4,αυτές οι µεταβλητές περιέχουν τον κωδικό καθώς επίσης και την επιβεβαίωσή του ενώ όλη διαδικασία του ελέγχου και της σύγκρισης γίνεται µε την εντολή equals όπου παράλληλα ελέγχει και τον αριθµό µητρώου του σπουδαστή. Αφού γίνει η σύγκριση και η επιβεβαίωση µε τον αριθµό µητρώου πραγµατοποιείτε η αλλαγή στο πεδίο password στον πίνακα Students στην βάση δεδοµένων µας.

Η επόµενη σελίδα της εφαρµογής µας που θα παρουσιάσουµε είναι η επιλογή της εκτύπωσης των δηλωµένων µαθηµάτων µας. Όπως είδαµε

παραπάνω τα δηλωµένα µαθήµατα µας εµφανίζονται στον πίνακα tblEgrafes και συγκεκριµένα µέσα στον πίνακα θα βρούµε τα εξής πεδία:

- Α) am
- Β) aa\_course
- Γ) semester\_id

Έτσι λοιπόν όταν επιλέξουµε την εκτύπωση της δήλωσής µας, θα µας εµφανιστεί ένας πίνακας µε τα µαθήµατα που έχουµε δηλώσει, και το ακαδηµαϊκό εξάµηνο όπου το δηλώσαµε.

rs = stmt.executeQuery("SELECT \* FROM tblEgrafes WHERE am="+T1+" ORDER BY semester id");

Για λόγους χρηστικότητας σε αυτή την εφαρµογή δεν χρειάζεται να εισάγουµε ξανά τα στοιχεία του σπουδαστή αλλά µας παρουσιάζει κατευθείαν τα µαθήµατα όπου έχουµε δηλώσει. Ενώ στην κάτω πλευρά της σελίδας όπου θα µας ανοίξει εµφανίζεται ένα ενεργό κουµπί όπου µας οδηγεί στην έξοδο της εφαρµογής µας.

Η τελευταία επιλογή όπου µας παρέχει η κεντρική σελίδα της εφαρµογής µας είναι η ασφαλής αποσύνδεση από την εφαρµογή µας. Για λόγους ασφαλείας µετά από κάθε έξοδο της εφαρµογής µας πρέπει να εισάγουµε από την αρχή τα δεδοµένα µας στην φόρµα εισαγωγής του προγράµµατός µας.

Όπως είδαµε παραπάνω στην ανάλυση της βάσης δεδοµένων µας, παρατηρήσαµε ότι όλα τα ονόµατα που εµφανίζονται είναι καταχωρηµένα µε κάποιους κωδικούς για λόγους ασφαλείας. Ένα εύλογο ερώτηµα που θα δηµιουργηθεί είναι πώς είναι δυνατόν από κωδικούς αριθµός εµείς να έχουµε στην οθόνη του υπολογιστή µας τίτλους. Αυτό θα το επιτύχουµε µε την βοήθεια κάποιων sql ερωτηµάτων όπου εισάγοντας τους κωδικούς και απευθυνόµενοι στον κατάλληλο πίνακα εµφανίζει τα αποτελέσµατα που εµείς επιθυµούµε. Οι πίνακες που χρησιµοποιούµε έχουν την χαρακτηριστική ονοµασία µε την κατάληξη <<ID>>. Ένα χαρακτηριστικό παράδειγµα µπορούµε να το δούµε στο παρακάτω κοµµάτι κώδικα που ακολουθεί:

```
if ("title"!=null); 
 { 
rs3 = stmt3.executeQuery("SELECT AA,mcode,mtitle,type_id FROM 
Mathimata WHERE AA="+title); 
while (rs3.next()) { 
String mt = rs3.getString("mtitle"); 
out.println("<tr><td>" +mt+ "</td>");
```
Όπου ελέγχει εάν η μεταβλητή <<title>> περιέχει κάποια αριθμητική τιμή, τρέχει το ερώτηµα <<rs3>>, ανοίγει ο πίνακας <<Mathimata>>, βρίσκει τον συγκεκριµένο κωδικό σε ποιο µάθηµα αναφέρεται, και τέλος εµφανίζει σε εµάς τον συγκεκριµένο τίτλο του µαθήµατος όπως ακριβώς εµφανίζεται µέσα στη βάση δεδοµένων.

### <span id="page-29-0"></span>**4. Οδηγίες Χρήσεως της Εφαρµογής**

Όλη την εφαρµογή µας µπορούµε να την δούµε από δύο οπτικές γωνίες. Η µία είναι από την πλευρά του χρήστη και η δεύτερη από την πλευρά του διαχειριστή.

### *4.1 Οδηγίες Χρήσεως για τον χρήστη της εφαρµογής*

Η εφαρµογή µας ξεκινάει ξεκινώντας τον browser του ηλεκτρονικού υπολογιστή µας. Η κεντρική σελίδα της εφαρµογής µας ανοίγει εάν πληκτρολογήσουµε την παρακάτω διεύθυνση [http://127.0.0.1:8080,](http://127.0.0.1:8080/) Εννοείται ότι αυτή η διεύθυνση είναι εικονική και θα αλλάξει εφόσον η εφαρµογή τρέξει σε ένα ρεαλιστικό περιβάλλον. Η εικόνα της κεντρικής σελίδας εµφανίζεται στο σχήµα 4.1.1

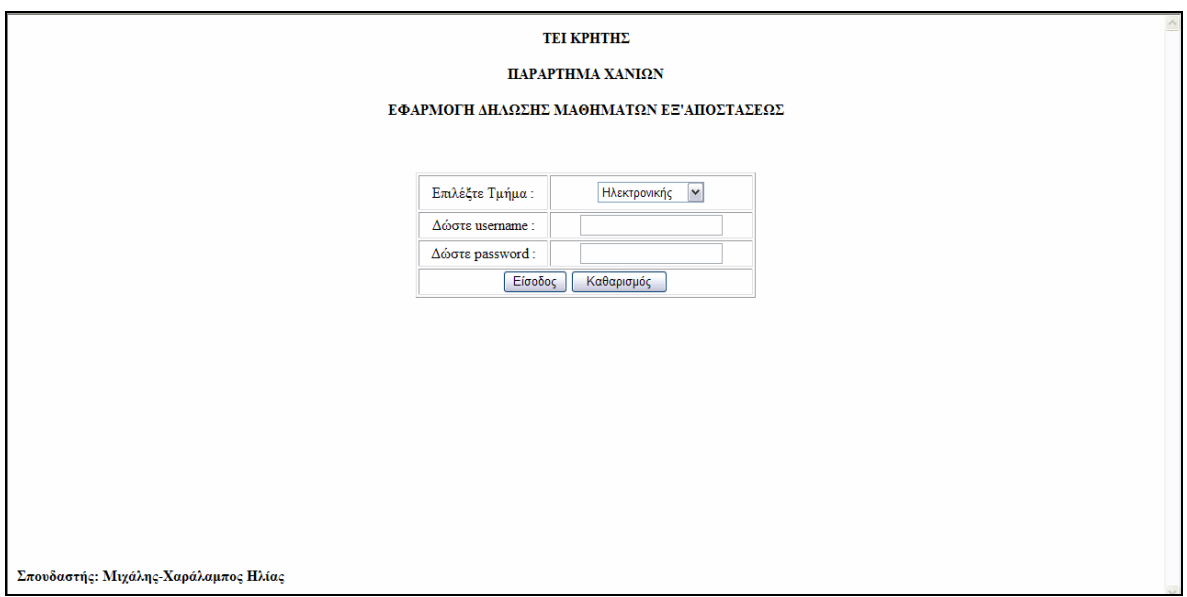

Σχήµα 4.1.1 Εικόνα κεντρικής σελίδας της εφαρµογής

Ο χρήστης θα πρέπει να εισάγει τον προσωπικό του όνοµα (username) κωδικό χρήστη (password). Ο σπουδαστής θα µπορεί να παίρνει αυτά τα στοιχεία από την γραµµατεία της σχολής µετά από κάποια χειρόγραφη δήλωση που θα συµπληρώνει.

Μετά την εισαγωγή αυτών των στοιχείων και την επιβεβαίωση του ο χρήστης θα εισέρχεται στην ατοµική του καρτέλα και θα βλέπει τα προσωπικά του στοιχεία καθώς και τις δυνατότητες που έχει χρησιµοποιώντας αυτήν την εφαρµογή ( σχήµα 4.1.2). Οι δυνατότητες που έχουµε µέσω της εφαρµογής µας είναι:

- $1 \rightarrow$  Ανανέωση Εννραφής
- 2  $\rightarrow$  Αναλυτική Βαθμολογία
- 3  $\rightarrow$  Αλλαγή κωδικού πρόσβασης
- 4 → Εμφάνιση δηλωμένων μαθημάτων

#### $5 \rightarrow$  Έξοδος

Αυτές οι πέντε εφαρµογές είναι οι κυριότερες και οι πιο χρηστικές για ένα σπουδαστή χρήστη αυτής της εφαρµογής, επιπλέων όλες αυτές οι δυνατότητες, εκτός από την ανανέωση εγγραφής η οποία θα είναι σε ισχύ µόνο κατά την διάρκεια των εγγραφών, θα είναι προσβάσιµες καθ' όλη την διάρκεια του έτους.

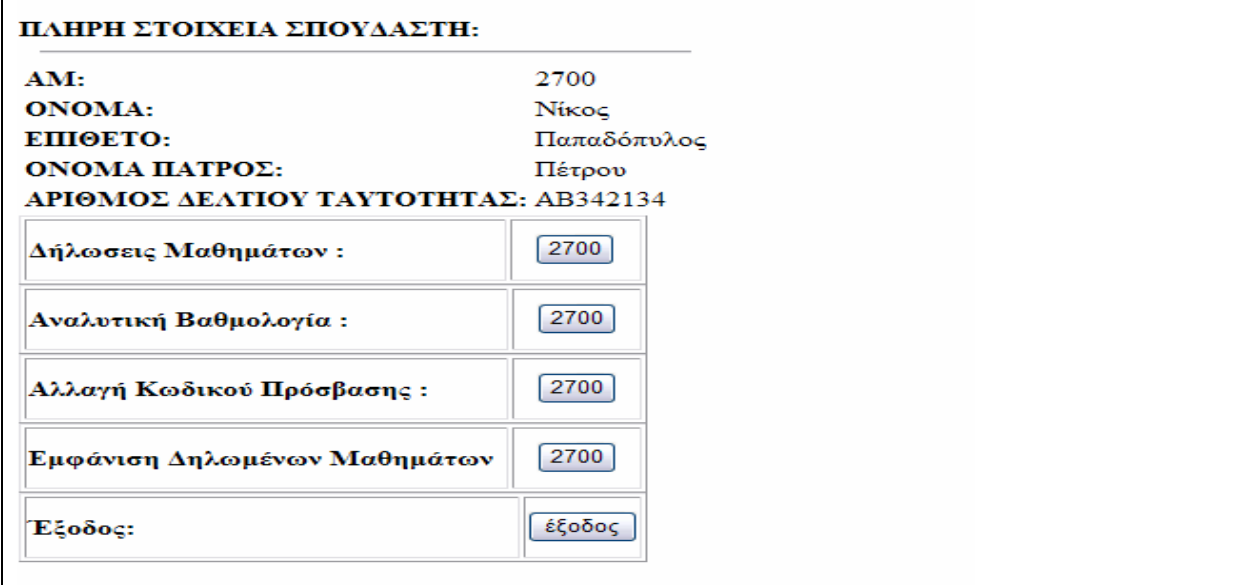

Σχήµα 4.1.2: Κεντρική σελίδα της εφαρµογής µε τα στοιχεία και της επιλογές ενός σπουδαστή

Ολόκληρη η ιδέα αυτής της πτυχιακής εργασίας ξεκίνησε από την ανάγκη για µια ηλεκτρονική ανανέωση της εγγραφής ενός σπουδαστή. Έτσι λοιπόν αυτή την δυνατότητα θα εξετάσουµε πρώτα. Καθώς θα επιλέξουµε την επιλογή η οποία αναφέρεται σαν δήλωση µαθηµάτων, έχουµε µια εικόνα όλων των µαθηµάτων όπου αντιστοιχούν στο πρόγραµµα σπουδών µας (σχήµα 4.1.3). Όλα τα µαθήµατα εµφανίζονται µε ένα checkbox, έτσι λοιπόν επιλέγουµε τα µαθήµατα όπου επιθυµούµε να δηλώσουµε για το τρέχον εξάµηνο. Στη τέλος της σελίδας υπάρχει ένα button όπου αναγράφει τον αριθµό του µητρώου µας και µας προωθεί στην επόµενη σελίδα που γίνεται ο έλεγχος των µαθηµάτων.

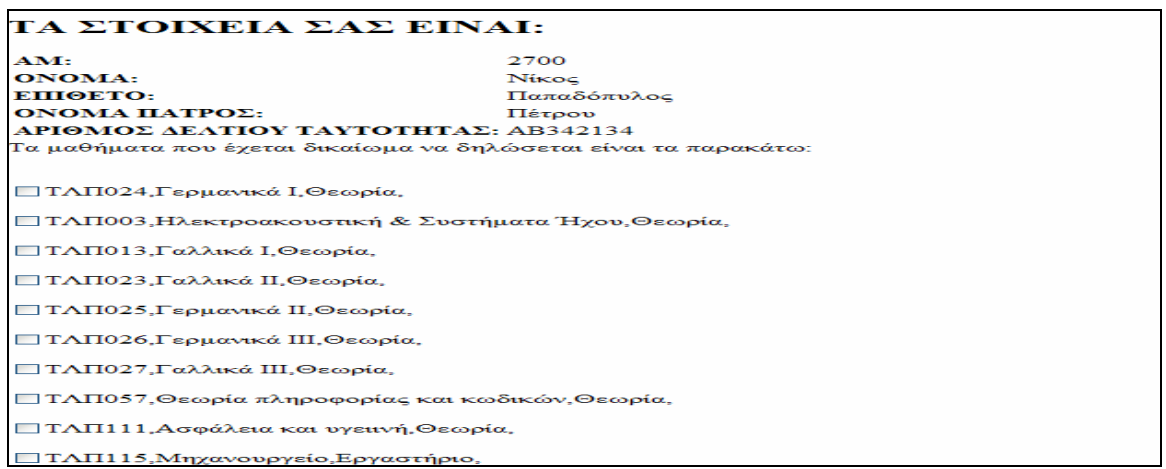

Σχήµα 4.1.3 Σελίδα όπου εµφανίζει όλα τα µαθήµατα µε το checkbox

Ο έλεγχος των µαθηµάτων γίνεται τόσο στις ώρες όπου έχει δηλώσει ο σπουδαστής όσο και στα µαθήµατα, δηλαδή εάν ένα µάθηµα είναι δηλωµένο ή ο σπουδαστής έχει περάσει αυτό το µάθηµα τότε εµφανίζεται ένα µήνυµα όπου προειδοποιεί τον σπουδαστή ότι το συγκεκριµένο µάθηµα το έχει ήδη δηλωµένο η καταχωρηµένο σε παλιότερη εξεταστική περίοδο (σχήµα 4.1.4 και σχήµα 4.1.5).

ΤΛ1007, Αγγλικά Ι, 2

exception : java.sql.SQLException: General errorGeneral error

Σχήµα 4.1.4 Μάθηµα το οποίο το έχουµε ήδη δηλώσει και προσπαθήσαµε να το δηλώσουµε ξανά

ΤΛ1001, Ηλεκτρονικά Στοιχεία, 4: Αυτο το μάθημα το έχεις κατωχηρομένο με 5.00 ΤΛ1104. Φυσική Ι.2: Αυτο το μάθημα το έγεις κατωγηρομένο με 9.00 ΤΛ1103. Τεχνολογια Εξαρτηματων καικατασκευες, 4: Αυτο το μάθημα το έχεις κατωχηρομένο με 8.80 Οι συνολικές ώρες που έχεται δηλώσει είναι: 20.0

2699

Σχήµα 4.1.5 Εικόνα µε µαθήµατα όπου έχουν καταχωρηθεί σε προηγούµενο εξάµηνο

Εάν πάλι ο σπουδαστής δηλώσει το µάθηµα που επιθυµεί και δεν υπάρχει πρόβληµα, τότε το σύστηµα εµφανίζει ένα µήνυµα επιβεβαίωσης όπου λέει στον χρήστη ότι το µάθηµα που έχει επιλέξει καταχωρήθηκε µε επιτυχία (σχήµα 4.1.6), Ένας ακόµη έλεγχος που πραγµατοποιείτε είναι και ο έλεγχος των συνολικών δηλωµένων ωρών. Κάθε σπουδαστής έχει δικαίωµα να δηλώσει ένα συνολικό αριθµό ωρών ο οποίος προκαθορίζεται από τη γραµµατεία, εάν ο σπουδαστής ξεπεράσει τις επιτρεπτές του ώρες το σύστηµα προειδοποιεί τον χρήστη ότι έχει ξεπεράσει τις επιτρεπτές γι' αυτόν ώρες και φυσικά δεν γίνεται η ανανέωση της εγγραφής του, ενώ η εφαρµογή πρέπει να ξανατρέξει από την αρχή. Εφόσον γίνει η ανανέωση της εγγραφής, θα πρέπει να κάνουµε µια ασφαλή έξοδο από το σύστηµα και να εισάγουµε ξανά τα στοιχεία επιβεβαίωσης µας για να γίνει εκ νέου η εισαγωγή µας στο σύστηµα.

Η επόµενη δυνατότητα που µας δίνει το η εφαρµογή µας είναι η εµφάνιση της αναλυτικής βαθµολογίας του σπουδαστή. Επιλέγονται το αντίστοιχο σύνδεσµο µας εµφανίζει την καρτέλα του σπουδαστή µε τα προσωπικά του στοιχεία, και ένα πίνακα µε όλα τα µαθήµατα όπου πρέπει να καταχωρίσει. ∆ίπλα στην στήλη µε τα µαθήµατα υπάρχει µία δεύτερη στήλη µε τον βαθµό και δίπλα ακριβώς την χρονική περίοδο όπου καταχωρήθηκε η βαθµολογία του εκάστοτε σπουδαστή (σχήµα 4.1.7).

ΤΛ5104, Συστήματα αυτοματου ελεγχου, 2 Το μάθημα που επιλέζατε καταχωρήθηκαι

ΤΛ5105, Ανάλυση και συνθεσηκυκλωμάτων με Η/Υ, 3 Το μάθημα που επιλέξατε καταχωρήθηκαι ΤΛ5001, Μικροηλεκτρονικη - VLSI, 2 Το μάθημα που επιλέξατε καταχωρήθηκαι ΤΛ7001, Δίκτυα Η/Υ, 3 Το μάθημα που επιλέζατε καταχωρήθηκαι ΤΛ7005, Ποιότητα & Δεοντολογία, 2 Το μάθημα που επιλέξατε καταχωρήθηκαι Οι συνολικές ώρες που έγεται δηλώσει είναι: 12.0 2700

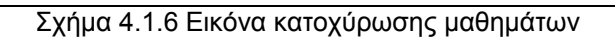

Η επόµενη επιλογή της εφαρµογής µας αναφέρεται στην ασφάλεια του όλου συστήµατος. Συγκεκριµένα αναφερόµαστε στην διαδικασίας αλλαγής κωδικού εισαγωγής του σπουδαστή. Όπως αναφέραµε παραπάνω, κάθε σπουδαστής κατά την διάρκεια της εγγραφής του θα παραλαµβάνει και ένα κωδικό όπου θα µπορεί να κάνει την ασφαλή εισαγωγή του στο σύστηµα. Μετά την πρώτη εισαγωγή του θα πρέπει να αλλάξει τον προσωπικό του κωδικό.

| Τίτλος Μαθήματος                     | Τύπος Μαθήματος Βαθμός |      | Περίοδος Εξέτασης      |
|--------------------------------------|------------------------|------|------------------------|
| Ηλεκτρονικά Στοιχεία                 | Εργαστήριο             | 5.00 | 2000-2001 Α' Εαρινή    |
| Ηλεκτρικά Κυκλώματα Ι                | Θεωρία                 | 5.00 | 2000-2001 Α' Εαρινή    |
| Ηλεκτρικα Κυκλωματα Ι                | Εργαστήριο             | 5.00 | 2000-2001 Α' Εαρινή    |
| Τεχνολογια Εξαρτηματων καικατασκευες | Εργαστήριο             | 8.80 | 2000-2001 Α' Εαρινή    |
| Φυσική Ι                             | Θεωρία                 | 5.00 | 2000-2001 Α' Εαρινή    |
| Φυσική Ι                             | Εργαστήριο             | 9.00 | 2000-2001 Α' Εαρινή    |
| Μαθηματικά με Η/Υ Ι                  | Θεωρία                 | 5.00 | 2001-2002 Α' Χειμερινή |
| Αρχές Δοιήκησης Επιχειρήσεων         | Θεωρία                 | 6.00 | 2001-2002 Α' Χειμερινή |
| Προγραμματισμός Η/Υ                  | Εργαστήριο             | 7.50 | 2001-2002 Α' Χειμερινή |
| Μαθηματικά με H/Y I                  | Εργαστήριο             | 5.00 | 2001-2002 Α' Χειμερινή |
| Ηλεκτρικα Κυκλωματα ΙΙ               | Εργαστήριο             | 5.50 | 2001-2002 Α' Χειμερινή |
| Ψηφιακά Κυκλωματα Ι                  | Εργαστήριο             | 6.50 | 2001-2002 Α' Χειμερινή |
| Οικονομία Επιχειρήσεων               | Θεωρία                 | 7.00 | 2001-2002 Α' Χειμερινή |
| Προγραμματισμός Η/Υ                  | Θεωρία                 | 5.50 | 2001-2002 Α' Χειμερινή |
| Ψηφιακά Κυκλωματα Ι                  | Θεωρία                 | 5.20 | 2001-2002 Α' Χειμερινή |
| Ηλεκτρικές & Ηλεκτρονικες Μετρήσεις  | Εργαστήριο             | 5.00 | 2001-2002 Α' Εαρινή    |
| Ηλεκτρονικά Στοιχεία                 | Θεωρία                 | 5.00 | 2001-2002 Α' Εαρινή    |
|                                      |                        |      |                        |

Σχήµα 4.1.7 Εικόνα της αναλυτικής βαθµολογίας του σπουδαστή

Μέσα στην αντίστοιχη φόρµα πρέπει να εισάγουµε τον παλιό µας κωδικό και δύο φορές τον καινούργιο µας κωδικό. Θα πρέπει η δύο κωδικοί να είναι όµοιοι γιατί εάν δεν είναι οι ίδιοι το σύστηµα δεν θα κάνει την αλλαγή. Για να πραγµατοποιηθεί η αλλαγή θα πρέπει να είναι όµοιοι και οι δύο κωδικοί ασφαλείας (σχήµα 4.1.8). Εφόσον οι κωδικοί είναι όµοιοι, γίνεται η αλλαγή που επιθυµούµε. Το επόµενο βήµα που θα κάνουµε είναι να γίνει η έξοδος µας από την εφαρµογή και να ξανακάνουµε εισαγωγή µε τα νέα µας πλέον στοιχεία µας. Η εισαγωγή µας στο σύστηµα γίνεται µε τα νέα στοιχεία για το λόγο ότι η ανανέωση του κωδικού ασφαλείας γίνεται αµέσως µετά το τρέξιµο της συγκεκριµένης εφαρµογής. Τελειώνοντας την παρουσίαση αυτής της συγκεκριµένης εφαρµογής θα πρέπει να αναφέρουµε ότι ο καινούργιος κωδικός µπορεί να αποτελείτε από 1 έως 8 σύµβολα αποτελούµενο από γράµµατα ή αριθµούς ή και τα δύο µαζί.

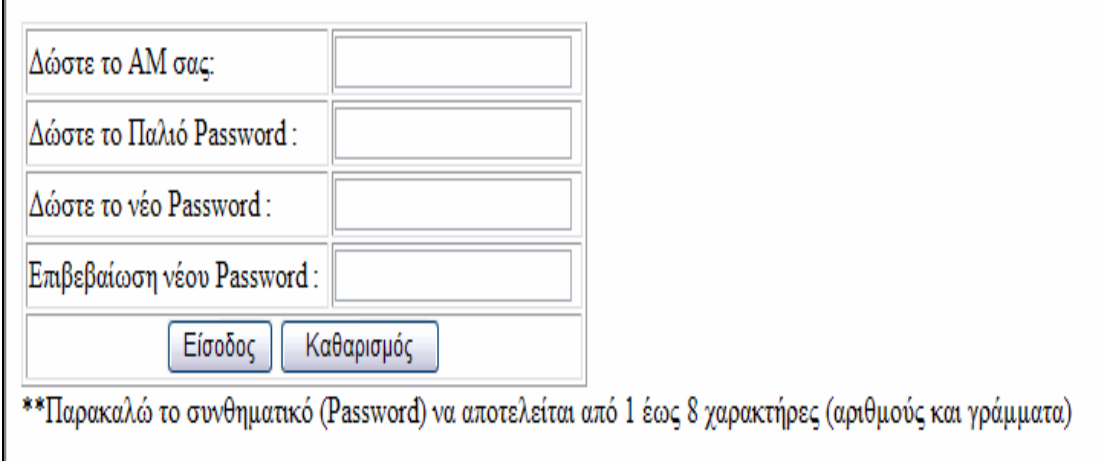

Σχήµα 4.1.8 φόρµα αλλαγής κωδικού πρόσβασης

Η επόµενη επιλογή του προγράµµατος στην κεντρική σελίδα µας είναι η εκτύπωση της δήλωσης των μαθημάτων όπου πραγματοποιήσαμε στην πρώτη επιλογή της εφαρµογής. Επιλέγοντας αυτήν την επιλογή εµφανίζετε ένας πίνακας µε δύο στήλες (σχήµα 4.1.9). Αυτές οι στήλες ονοµαστικά είναι:

> $1 \rightarrow$  Τίτλος Μαθήματος  $2 \rightarrow \Delta$ ηλωθέν εξάμηνο

Όπως µπορούµε εύκολα να καταλάβουµε ο τίτλος του µαθήµατος εµφανίζει το όνοµα του µαθήµατος όπου έχουµε κάνει την εγγραφή µας και η δεύτερη στήλη αναφέρεται στο εξάµηνο όπου έγινε η εγγραφή.

Γενικότερα η κεντρική σκέψη ήταν να δηµιουργηθεί µια εύκολη σε χρήση, για τον εκάστοτε χρήστη, εφαρµογή, κάτι το οποίο έχουµε πετύχει. Για την χρήση αυτής της εφαρµογής θα πρέπει να γνωρίζουµε µόνο το όνοµα και τον κωδικό επιβεβαίωσης έτσι ώστε να γίνει η σωστή εισαγωγή µας στο σύστηµα. Για την περαιτέρω πλοήγηση µας στο πρόγραµµα χρειάζονται µερικές στοιχειώδεις γνώσεις για τον τρόπο χρήσης του internet.

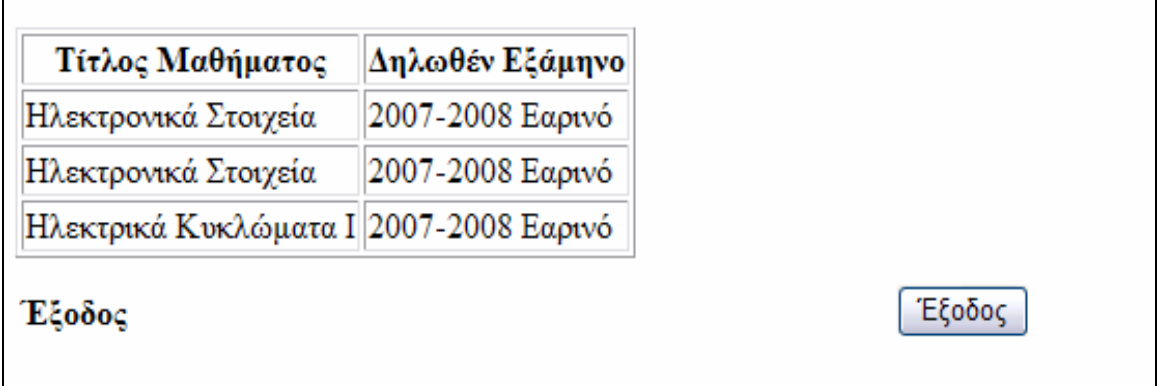

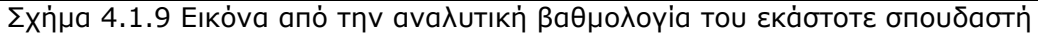

#### <span id="page-34-0"></span>*4.2 Οδηγίες Χρήσεως για τον διαχειριστή της εφαρµογής*

Καλό θα ήτανε ο διαχειριστής του συστήµατος να έχει την δυνατότητα να πραγµατοποιεί όλες τις απαιτούµενες εργασίες διαχείρισης και συντήρησης της εφαρµογής µέσω του ∆ιαδικτύου αλλά στην παρούσα φάση αυτό δεν είναι ακόµα εφικτό. Ούτως η άλλως το κύριο µέληµα για την εκπόνηση αυτής της πτυχιακής είναι ένας εύκολος τρόπος για την ανανέωση της εγγραφής των σπουδαστών από οποιαδήποτε σηµείο και αν βρίσκονται χωρίς να είναι απαραίτητη η παρουσία τους στο τµήµα της γραµµατείας της εκάστοτε σχολής εκτός βέβαια από την πρώτη εγγραφή όπου η παρουσία είναι απαραίτητη και υποχρεωτική. Άρα µε όσα αναφέραµε παραπάνω όλη η διαδικασία της διαχείρισης της εφαρµογής γίνεται από τον κεντρικό ηλεκτρονικό υπολογιστή όπου έχει γίνει εγκατάσταση της εφαρµογής µας (server). Επίσης ολόκληρη η διαχείριση της εφαρµογής γίνεται µέσα από την βάση δεδοµένων και δεν είναι απαραίτητη η παρεµβολή οποιουδήποτε στης σελίδες όπου είναι σχεδιασµένες µε την τεχνολογία jsp. Η βάση δεδοµένων είναι εκείνη που περιέχει όλες τις απαραίτητες πληροφορίες για τους σπουδαστές (προσωπικά στοιχεία, στοιχεία βαθµολογίας, δηλωµένα µαθήµατα κ.α.) άρα οι απαιτούµενες γνώσεις που πρέπει να έχει κάποιος όπου θέλει να κάνει κάποιες αναπροσαρµογές στο πρόγραµµα θα πρέπει να είναι τέτοιες έτσι ώστε µπορεί να διαχειριστεί µια βάση δεδοµένων χωρίς προβλήµατα.

#### **4.2.1 Εισαγωγή ενός νέου σπουδαστή**

Ένας σπουδαστής για να µπορέσει να κάνει χρήση αυτού του προγράµµατος θα πρέπει να έχει εγγραφεί στο σύστηµα. Η εγγραφή του θα γίνεται µε µία χειρόγραφη αίτηση όπου θα πρέπει να συµπληρώσει στην γραµµατεία και µετά θα παραλαµβάνει το όνοµα χρήστη και κωδικό επιβεβαίωσης. Η γραµµατεία µε την σειρά της θα πρέπει να καταχωρεί τα στοιχεία του σπουδαστή στην βάση δεδοµένων. Μετά το πέρας αυτής της εργασίας ο χρήστης του προγράµµατος θα µπορεί να κάνει οποιαδήποτε δυνατή εργασία αυτός επιθυµεί. Η εισαγωγή του σπουδαστή γίνεται µέσα στη βάση δεδοµένων µε όνοµα 02\_3\_3-logoplhrof-DB.mdb, όπου θα την βρούµε µέσα στον πίνακα root του tomcat. Το επόµενο βήµα που κάνουµε είναι να ανοίξουµε τον πίνακα µε τον τίτλο Students. Μέσα σε αυτόν το πίνακα θα βρούµε τα προσωπικά στοιχεία των σπουδαστών όπου είναι χρήστες αυτής της εφαρµογής (σχήµα 4.2.1).

| $\boxed{\mathcal{P}}$   | Microsoft Access - [Students : Πίνακας] |                                                                                                    |              |                    |                     |          |                         |                                                    |           |          | $\Box$ a $\overline{\mathsf{x}}$ |
|-------------------------|-----------------------------------------|----------------------------------------------------------------------------------------------------|--------------|--------------------|---------------------|----------|-------------------------|----------------------------------------------------|-----------|----------|----------------------------------|
|                         |                                         | ί Αρχείο Επεξεργασία Προβολή Εισαγωγή Μορφή Εγγραφές Εργαλεία Παράθυρο Βοήθεια                                                                                                    |              |                    |                     |          |                         |                                                    |           |          | Πληκτρολογήστε ερώτηση • _ B X   |
|                         |                                         | $\frac{1}{2} \frac{1}{2} \frac{$ |              |                    |                     |          |                         |                                                    |           |          |                                  |
|                         | sumame<br>am                            | name                                                                                                    | fathersname  | birth date         | adt                 | ADT date | author                  | entry semester                                     | username  | password | declaration_dat p                |
| $\blacktriangleright$ + | <b>SAM</b> Γουγούλη                     | Μαρία                                                                                                    | Κωνσταντίνος | 13/8 /1981 P866719 |                     |          | 15/5 /1996 AT Ν. Σάντας | 2002-2003 Β' Εαρινή                                | gougou    | 240782   | 1/1/1990                         |
|                         | 2673 Ατσάλη                             | Μαρίνα                                                                                                    | Παναγιώτης   | 15/10/1982 T329604 |                     |          | 31/3 /1999 ΥΑ Ηρακλείου | 2004-2005 Β' Εαρινή                                | atsali    | 240782   | 1/1/1990                         |
|                         | 2693 Φρυσουλάκη                         | Σοφία                                                                                                    | Νικόλαος     | 21/5 /1982 Σ868193 |                     |          |                         | 1/9/1999 AT Aγ. Μύρωνα 2002-2003 Β' Χειμερινή      | free      | 123456   | 1/1/1990                         |
|                         | 2699 Ηλίας                              | Μιχάλης χαράλαμπος                                                                                                    | Γεώργιος     |                    | 24/7 /1982 AB935743 |          |                         | 25/8 /2006 ΑΤ Περιφέρειας ή 2005-2006 Α' Χειμερινή | mixalisxh | 240782   | 1/1/1990                         |
|                         | 2700 Παπαδόπυλος                        | Νίκος                                                                                                    | Πέτρου       |                    | 2 /5 /1985 AB342134 |          | 3/4/2004 AT Μυτιλήνης   | 2003-2004 Β' Χειμερινή                             | pap       | 123456   | 1/1/1990                         |
|                         | 2713 Χασάπη                             | Αντωνία                                                                                                    | Εμμανουήλ    | 1 /11/1981 Σ149659 |                     |          | 14/5 /1996 ΑΤ Πεύκης    | 2002-2003 Β' Εαρινή                                | xas       | 222222   | 1/1/1990                         |
|                         | 2787 Ρενίερης                           | Εμμανουήλ                                                                                                    | Ιωάννης      | 14/1 /1983 Σ450745 |                     |          | 8 /5 /1997 AT Θήρας     | 2002-2003 Β' Εαρινή                                | ren       | 123456   | 1/1/1990                         |
| $\ast$                  |                                         |                                                                                                    |              |                    |                     |          |                         |                                                    |           |          | 1/1/1990                         |
|                         |                                         |                                                                                                    |              |                    |                     |          |                         |                                                    |           |          |                                  |
|                         |                                         |                                                                                                    |              |                    |                     |          |                         |                                                    |           |          |                                  |
|                         |                                         |                                                                                                    |              |                    |                     |          |                         |                                                    |           |          |                                  |
|                         |                                         |                                                                                                    |              |                    |                     |          |                         |                                                    |           |          |                                  |
|                         |                                         |                                                                                                    |              |                    |                     |          |                         |                                                    |           |          |                                  |
|                         |                                         |                                                                                                    |              |                    |                     |          |                         |                                                    |           |          |                                  |
|                         |                                         |                                                                                                    |              |                    |                     |          |                         |                                                    |           |          |                                  |
|                         |                                         |                                                                                                    |              |                    |                     |          |                         |                                                    |           |          |                                  |
|                         |                                         |                                                                                                    |              |                    |                     |          |                         |                                                    |           |          |                                  |
|                         |                                         |                                                                                                    |              |                    |                     |          |                         |                                                    |           |          |                                  |
|                         |                                         |                                                                                                    |              |                    |                     |          |                         |                                                    |           |          |                                  |
|                         |                                         |                                                                                                    |              |                    |                     |          |                         |                                                    |           |          |                                  |
|                         |                                         |                                                                                                    |              |                    |                     |          |                         |                                                    |           |          |                                  |
|                         |                                         |                                                                                                    |              |                    |                     |          |                         |                                                    |           |          |                                  |
|                         |                                         |                                                                                                    |              |                    |                     |          |                         |                                                    |           |          |                                  |
|                         |                                         |                                                                                                    |              |                    |                     |          |                         |                                                    |           |          |                                  |
|                         |                                         |                                                                                                    |              |                    |                     |          |                         |                                                    |           |          |                                  |
|                         |                                         |                                                                                                    |              |                    |                     |          |                         |                                                    |           |          |                                  |
|                         |                                         |                                                                                                    |              |                    |                     |          |                         |                                                    |           |          |                                  |
|                         |                                         |                                                                                                    |              |                    |                     |          |                         |                                                    |           |          |                                  |
|                         |                                         |                                                                                                    |              |                    |                     |          |                         |                                                    |           |          |                                  |
|                         |                                         |                                                                                                    |              |                    |                     |          |                         |                                                    |           |          |                                  |
|                         |                                         |                                                                                                    |              |                    |                     |          |                         |                                                    |           |          |                                  |
|                         |                                         |                                                                                                    |              |                    |                     |          |                         |                                                    |           |          |                                  |
|                         |                                         |                                                                                                    |              |                    |                     |          |                         |                                                    |           |          |                                  |

Σχήµα 4.2.1 Πλήρη εµφάνιση του πίνακα Students

Όταν εισάγουµε ένα σπουδαστή θα πρέπει να συµπληρώνουµε όλα τα πεδία υποχρεωτικά γιατί εάν δεν εισάγουµε όλα τα στοιχεία και ζητήσουµε κάποιες πληροφορίες τότε θα δεχόµαστε λάθος η ελλιπής στοιχεία.

Σε αυτό τον πίνακα θα εισάγουµε ονοµατεπώνυµο, όνοµα πατρός, αριθµό δελτίου ταυτότητας, αρχή έκδοσης, εξάµηνο εγγραφής, username, password και πρόγραµµα σπουδών. Αφού γίνει αυτή η διαδικασία θα πρέπει να κατευθυνθούµε στον πίνακα µε τίτλο grades. Μέσα στον παραπάνω πίνακα έχουµε τις συγκεντρωτικές βαθµολογίες σε όλα τα µαθήµατα για όλους τους σπουδαστές (σχήµα 4.2.2). Μετά την εισαγωγή των στοιχείων µας στον πίνακα όπου αναφέρεται στα προσωπικά δεδοµένα θα πρέπει να γίνει και η εγγραφή µας και σε αυτό τον πίνακα. Η εγγραφή σε όλους τους πίνακες γίνεται µία φορά για κάθε σπουδαστή, δηλαδή µία φορά θα γίνει η εισαγωγή των στοιχείων µας καθώς µια φορά πρέπει να γίνει και η εγγραφή µας στον πίνακα όπου αναφέρεται στις βαθµολογίες. Μέσα στον πίνακα των βαθµολογιών θα δούµε ότι υπάρχουν τέσσερεις στήλες. Αυτές οι τέσσερεις στήλες ονοµαστικά είναι:

- $1\rightarrow$  am
- $2\rightarrow$  leason
- $3\rightarrow$  grade
- $4\rightarrow$  period

Έτσι µέσα σε αυτό τον πίνακα θα πάρουµε πληροφορίες όπου αναφέρονται στον αριθµό µητρώου του σπουδαστή, στα µαθήµατα, στην βαθµολογία και σε ποια περίοδο ο σπουδαστής πήρε αυτή την βαθµολογία. Μέσα στον πίνακα θα δούµε κάποιες καταχωρίσεις µε κωδικούς, και σε αυτό τον πίνακα χρησιµοποιήσαµε την µέθοδο µε τους κωδικούς και τους εξαρτηµένους πίνακες που περιγράψαµε παραπάνω. Έτσι λοιπόν εάν ο διαχειριστής θέλει να περάσει κάποιο νέο σπουδαστή θα πρέπει πρώτον να περάσει τα πλήρη στοιχεία του στον πίνακα Students και µετά να περάσει τα απαιτούµενα στοιχεία στον παραπάνω πίνακα. Ένα βασικό µειονέκτηµα στον συγκεκριµένο πίνακα είναι ότι όλα τα στοιχεία θα πρέπει να καταχωρηθούν µε την κωδική τους µορφή. Τους κωδικούς και τις απαιτούµενες αντιστοιχίες θα τις πάρουµε από τους άλλους πίνακες της βάσης δεδοµένων µας.

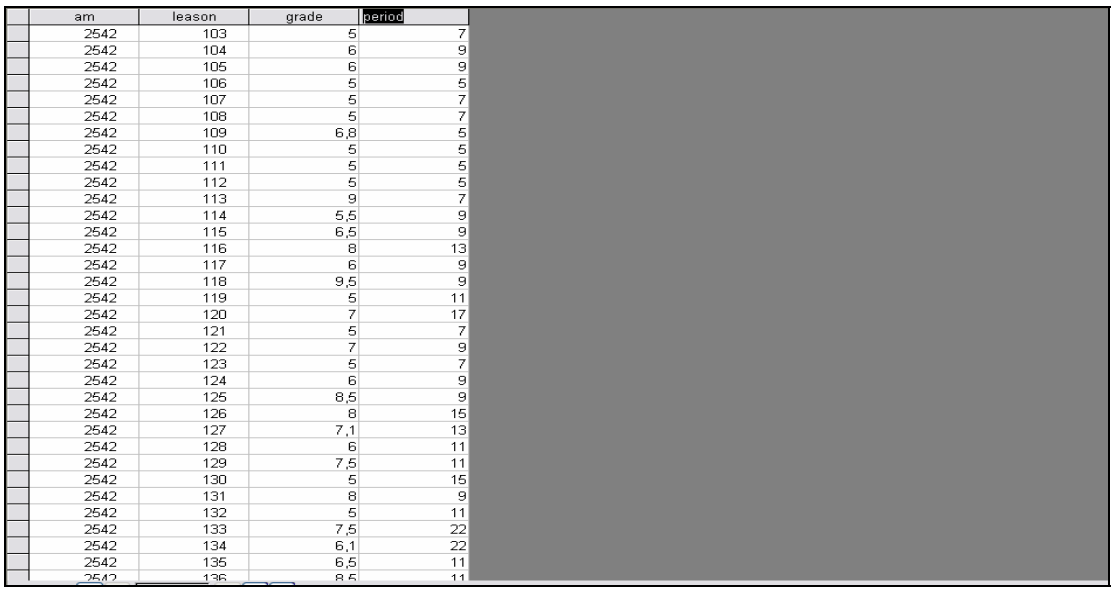

Σχήµα 4.2.2 Πλήρη εµφάνιση του πίνακα grades

Επίσης κατά την πρώτη εγγραφή θα πρέπει να περαστούν για κάθε σπουδαστή όλα τα µαθήµατα µε αρχική βαθµολογία µηδέν και σαν εξάµηνο καταχώρισης βαθµολογίας το εξάµηνο εγγραφής. Για να γίνει πλήρης κατανοητό αυτό που αναφέραµε παραπάνω ένας νέος χρήστης του προγράµµατος καθώς κάνει την εισαγωγή του στην εφαρµογή θα πρέπει εάν επιλέξει την εφαρµογή αναλυτική βαθµολογία θα πρέπει να βλέπει ένα πίνακα µε όλα τα µαθήµατα µε βαθµό µηδέν (0,0) και σαν εξάµηνο όπου καταχωρήθηκε η βαθµολογία να είναι όµοιο µε το εξάµηνο όπου έκανε την πρώτη εγγραφή του στη σχολή του (σχήµα 4.2.3). Εάν µετά την πρώτη εισαγωγή του στο σύστηµα δεν παίρνει αυτή την αναµενοµένη εικόνα θα πρέπει να επικοινωνήσει άµεσα µε τον εκάστοτε διαχειριστή για να γίνει διόρθωση των στοιχείων του. Αυτό το κοµµάτι είναι το πιο δύσκολο και το πιο χρονοβόρο για την εισαγωγή ενός νέου σπουδαστή.

<span id="page-37-0"></span>

| Τίτλος Μαθήματος                    |            |                 | Τύπος Μαθήματος Βαθμός Περίοδος Εξέτασης |
|-------------------------------------|------------|-----------------|------------------------------------------|
| <b>Ηλεκτρονικη II</b>               | Εργαστήριο | -00             | 2005-2006 Α' Εαρινή                      |
| Μαθηματικά με Η/Υ Ι                 | Εργαστήριο | 00.             | 2005-2006 Α' Εαρινή                      |
| Προγραμματισμός Η/Υ                 | Εργαστήριο | 00.             | 2005-2006 Α' Εαρινή                      |
| <b>Ηλεκτρονικη II</b>               | Θεωρία     | 00 <sub>1</sub> | 2005-2006 Α' Εαρινή                      |
| Ηλεκτρικές & Ηλεκτρονικες Μετρήσεις | Θεωρία     | .00             | 2005-2006 Α' Εαρινή                      |
| CAD & Κατασκευή ΙΙ                  | Θεωρία     | .00             | 2005-2006 Α' Εαρινή                      |
| Εφαρμ. Ηλεκτρομαγνιτισμού           | Θεωρία     | .00             | 2005-2006 Α' Εαρινή                      |
| Ηλεκτρονικά Στοιχεία                | Θεωρία     | .00             | 2005-2006 Α' Εαρινή                      |
| Αγγλικά III                         | Θεωρία     | -00             | 2005-2006 Α' Εαρινή                      |
| <b>Ηλεκτρονική Ι</b>                | Εργαστήριο | .00             | 2005-2006 Α' Εαρινή                      |
| Ηλεκτρικές & Ηλεκτρονικες Μετρήσεις | Εργαστήριο | .00.            | 2005-2006 Α' Εαρινή                      |
| <b>CAD &amp; Κατασκευή ΙΙ</b>       | Εργαστήριο | 00.             | 2005-2006 Α' Εαρινή                      |
| Εφαρμ. Ηλεκτρομαγνιτισμού           | Εργαστήριο | .00.            | 2005-2006 Α' Εαρινή                      |
| Μαθηματικά με H/Y II                | Εργαστήριο | .00             | 2005-2006 Α' Εαρινή                      |
| <b>Ηλεκτρονικη III</b>              | Θεωρία     | .00             | 2005-2006 Α' Εαρινή                      |
| Ψηφιακά Κυκλωματα ΙΙ                | Θεωρία     | .00             | 2005-2006 Α' Εαρινή                      |
| Μικρουπολογιστές                    | Θεωρία     | .00             | 2005-2006 Α' Εαρινή                      |
| Μαθηματικά με H/Y II                | Θεωρία     | .00             | 2005-2006 Α' Εαρινή                      |
| <b>Ηλεκτρονική Ι</b>                | Θεωρία     | .00             | 2005-2006 Α' Εαρινή                      |
| Ηλεκτρικά Κυκλώματα Ι               | Θεωρία     | .00.            | 2005-2006 Α' Εαρινή                      |
| <b>Φυσική</b> Ι                     | Θεωρία     | 00.             | 2005-2006 Α' Εαρινή                      |
| Μαθηματικά                          | Θεωρία     | 00.             | 2005-2006 Α' Εαρινή                      |
| Οικονομία Επιχειρήσεων              | Θεωρία     | .00             | 2005-2006 Α' Εαρινή                      |
|                                     |            |                 |                                          |

Σχήµα 4.2.3 Εικόνα µετά την πρώτη εισαγωγή µας στην εφαρµογή.

Με αυτές τις δύο διαδικασίες για κάθε σπουδαστή θα µπορούσαµε να πούµε ότι γίνεται η εγγραφή ενός νέου χρήστη για την συγκεκριµένη εφαρµογή. Σε αυτό το σηµείο µπορούµε να τονίσουµε την δυνατότητα της ολικής διαχείρισης των δεδοµένων µέσω διαδικτύου και είναι ένα σηµείο όπου αναφέρεται στις δυνατότητες επεκτασιµότητας της όλης εφαρµογής.

#### **4.2.2 Ενεργοποίηση και απενεργοποίηση της εφαρµογής όπου αναφέρεται στην διαδικασία της ανανέωσης της εγγραφής**

Κατά την έναρξη κάθε εξαµήνου θα πρέπει να ενεργοποιείται η επιλογή της ανανέωσης της εγγραφής έτσι ώστε κάθε σπουδαστής να µπορεί να κάνει την συγκεκριµένη διαδικασία κάποια συγκεκριµένη χρονική στιγµή και όχι καθ' όλη την διάρκεια του ακαδηµαϊκού εξαµήνου. Η συγκεκριµένη εφαρµογή είναι η µοναδική σε όλη την εφαρµογή όπου πρέπει ο χρήστης να επέµβει σε ένα συγκεκριµένο κοµµάτι κώδικα και να τον διαφοροποιήσει. Συγκεκριµένα θα πρέπει να γίνει σχόλιο το ενεργό button όπου αναφέρεται στην ανανέωση της εγγραφής. Η σελίδα όπου πρέπει να διαφοροποιηθεί θα την βρούµε στον υπο-φάκελο µε όνοµα work. Αυτός ο υπο-φάκελος βρίσκεται µέσα στον κεντρικό φάκελο root του προγράµµατος tomcat, όπου τον χρησιµοποιούµε για κεντρικό εξυπηρετητή (server). Αφού µεταβούµε σε αυτόν τον υπο-φάκελο θα επιλέξουµε και θα ανοίξουµε το αρχείο µε όνοµα central.jsp. Το άνοιγµα και η επεξεργασία αυτού του αρχείου µπορεί να γίνει µε οποιοδήποτε πρόγραµµα το οποίο µπορεί να κάνει αποκωδικοποίηση jsp σελίδων πχ textpad. Η εισαγωγή σχολίων σε σελίδες οι οποίες αναφέρονται σε java γίνεται µε την τοποθέτηση δύο πλάγιων γραµµών στο µπροστινό κοµµάτι όπου θέλουµε να µην εκτελείται. Στα σχήµατα 4.2.4 και 4.2.5 που υπάρχουν παρακάτω θα δούµε τον κώδικά µας µε ενεργή και ανενεργή την συγκεκριµένη εφαρµογή.

```
// ενεργό κουµπί που αναφέρεται στην ανανέωση της εγγραφής
    out.println("<table width=330 height=30 border=1 >"); 
          out.println("<tr>"); 
     out.println("<td height=43><div 
align=left><strong>∆ήλωσεις Μαθηµάτων :</strong></div></td>"); 
    out.println("<form method=get action=dhlwsh.jsp>"); 
     out.println("<td>"); 
     out.println("<div align=center>"); 
    out.println("<input type=submit name=am1 value="+am1+" 
>"):
    out.println("</div></td>");
     out.println("</form>"); 
     out.println("</tr>"); 
    out.println("</table>");
// τέλος επιλογής αννανέωσης
```
Σχήµα 4.2.4 Εµφάνιση κωδικού µε ενεργή την εφαρµογή ανανέωσης εγγραφής

```
// ενεργό κουµπί που αναφέρεται στην ανανέωση της εγγραφής
//out.println("<table width=330 height=30 border=1 >"); 
//out.println("<tr>"); 
//out.println("<td height=43><div align=left><strong>∆ήλωσεις
Μαθηµάτων :</strong></div></td>"); 
//out.println("<form method=get action=dhlwsh.jsp>"); 
//out.println("<td>"); 
//out.println("<div align=center>"); 
//out.println("<input type=submit name=am1 value="+am1+" >"); 
//out.println("</div></td>");
//out.println("</form>"); 
//out.println("</tr>"); 
//out.println("</table>"); 
// τέλος επιλογής ανανέωσης
```
Σχήµα 4.2.5 Εµφάνιση κωδικού µε ανενεργή την εφαρµογή ανανέωσης εγγραφής

Όπως παρατηρούµε και από τις παραπάνω εικόνες η µοναδική διαφορά και παράλληλα η µοναδική προσθήκη όπου κάνουµε στον κύριο κορµό του προγράµµατος είναι να τοποθετήσουµε δύο κάθετες γραµµές << // >> από το σηµείο που λέει << // ενεργό κουµπί που αναφέρεται στην ανανέωση της εγγραφής >> έως και το σηµείο που λέει << // τέλος επιλογής ανανέωσης >>.

#### **4.2.3 Εισαγωγή εξαµήνου εγγραφής**

Όπως αναφέραµε παραπάνω κατά την διαδικασία της ανανέωσης εγγραφής ένας σπουδαστή δηλώνει τα µαθήµατα όπου επιθυµεί να παρακολουθήσει το τρέχον ακαδηµαϊκό έτος και µέσα στη βάση δεδοµένων καταχωρούνται εκτός από τα δηλωθέντα µαθήµατα και ο αριθµός µητρώου του σπουδαστή αλλά και το τρέχον εξάµηνο εγγραφής. Για το εξάµηνο εγγραφής έχουµε δύο γενικές επιλογές. Αυτές οι δύο είναι:

α → Χειμερινό εξάμηνο και

 $β$   $\rightarrow$  Εαρινό εξάμηνο.

Για να µπορέσουµε λοιπόν να περάσουµε αυτά τα στοιχεία θα πρέπει ο διαχειριστής της εφαρµογής να ορίσει το τρέχον εξάµηνο. Η διαδικασία ορισµού είναι πολύ απλή και γίνεται µέσα από την βάση δεδοµένων. Συγκεκριµένα ανοίγουµε τον πίνακα µε όνοµα trexonexamino (σχήµα 4.2.4) και καταχωρούµε τον κωδικό όπου αντιστοιχεί στο τρέχον εξάµηνο. Τους κωδικούς αυτούς θα τους δούµε από τον πίνακα µε όνοµα tblExaminoEggrafhs.

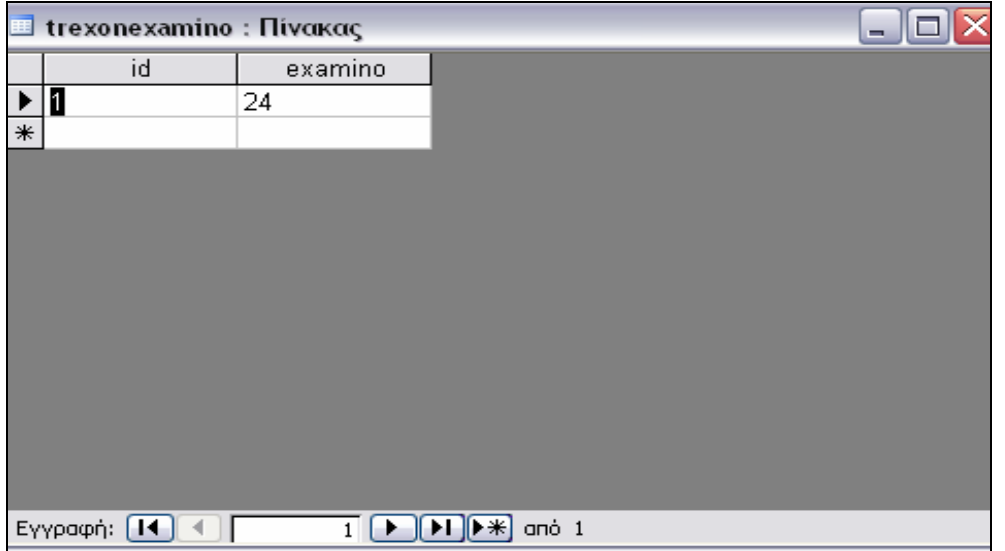

Σχήµα 4.2.4 Εµφάνιση πίνακα trexonexamino

Η διαδικασία της αλλαγής πρέπει να γίνεται κάθε φορά όπου ενεργοποιείται η επιλογή της ανανέωσης εγγραφής δηλαδή µια φορά το εξάµηνο.

# <span id="page-40-0"></span>**5 Συµπεράσµατα**

Βασικός σκοπός αυτής της πτυχιακής ήταν να κατανοήσουµε πλήρως τους όρους της δυναµικής σελίδας, της ανταλλαγής δεδοµένων και το σκεπτικό µια πλήρους βάσης δεδοµένων. Χρησιµοποιήσαµε και µελετήσαµε διάφορες πλατφόρµες όπου σχετίζονται µε αυτούς τους όρους. Αυτές οι εφαρµογές είναι:

- $A \rightarrow$  Jakarta Tomcat
- $B \rightarrow$  Dreamweaver
- $\Gamma \rightarrow$  ODBC
- ∆Æ Microsoft Access.

Οι εφαρµογές που χρησιµοποιήθηκαν ήταν όλες επαρκείς για την ολοκλήρωση αυτής της πτυχιακής εργασίας. Η επαφή µας µε αυτά τα προγράµµατα έγινε πρώτη φορά κατά την έναρξη της µελέτης µας για την περάτωση αυτής της εργασίας. Σίγουρα η γνώση µας πάνω σε αυτήν την µορφή της τεχνολογίας έχει αναπτυχθεί µε την βοήθεια της εφαρµογής που δηµιουργήθηκε. Κατανοήσαµε πλήρως τον τρόπο όπου τα δεδοµένα «ταξιδεύουν» µέσα στο διαδίκτυο και περνάν από σελίδα σε σελίδα µέχρι να φτάσουν στον τελικό προορισµό τους.

Μία εφαρµογή ακόµη όπου µελετήσαµε είναι η διαδικασία ενεργοποίησης ενός εξυπηρετητή και συγκεκριµένα του Jacarta Tomcat. Ο συγκεκριµένος εξυπηρετητής είναι ένα ελεύθερος εξυπηρετητής όπου έχει δηµιουργηθεί από την εταιρία Java Sun. Παρά τα αρκετά µειονεκτήµατα που έχει εµφανίσει, σε γενικές γραµµές θεωρείται ένα αξιόλογο πρόγραµµα που έχει την δυνατότητα να δηµοσιεύει τα δεδοµένα που επιθυµούµε στο ∆ιαδίκτυο.

Η τρίτη εφαρµογή που µελετήσαµε είναι η διαδικασία ανταλλαγής δεδοµένων µέσω της εφαρµογής της ODBC. Η ODBC είναι µια εφαρµογή που υποστηρίζεται από την Microsoft και παρέχεται δωρεάν µε την εγκατάσταση των Windows. Με αυτή την εφαρµογή δηµοσιεύουµε την βάση δεδοµένων που επιθυµούµε στο ∆ιαδίκτυο για να µπορούµε να αντλούµε ή να καταχωρούµε δεδοµένα από απόσταση. Η εγκατάσταση της βάσης και η δηµοσίευση της γίνεται µε εύκολο τρόπο.

Στην παρούσα εργασία κύριο µέληµά µας ήταν πρώτον να κατανοήσουµε και να πειραµατιστούµε πάνω σε αυτές τις τεχνολογίες. Η πολυπλοκότητα της κατανόησης της δυναµικής σελίδας είναι κάτι απολύτως κατανοητό, µιας και δεν είναι ευρέως γνωστή τεχνολογία δηµοσίευσης ιστοσελίδων. Στις µέρες µας χρησιµοποιείται κατά κόρον το µοντέλο του πελάτη και του εξυπηρετητή, όπου ένας περιφερειακός ηλεκτρονικός υπολογιστής ζητάει κάποιες πληροφορίες από ένα κεντρικό σύστηµα και αυτό µε την σειρά του, του της παρέχει. Ο χρήστης δέχεται παθητικά τα δεδοµένα, χωρίς να µπορεί να τα µεταβάλει. Στις δυναµικές σελίδες δεν ισχύει αυτό. Ο χρήστης µπορεί να τροποποιήσει τα δεδοµένα µε την έγκριση φυσικά και του διαχειριστή π.χ. για την παραπάνω εφαρµογή που µόλις αναλύσαµε ο εκάστοτε χρήστης µπορεί να µεταβάλει τα δεδοµένα του, να τα επεξεργαστεί και µετά να τα ελέγξει.

Όπως είναι κατανοητό για την δηµιουργία ενός τέτοιου πηγαίου κώδικα χρειάστηκε αρκετή µελέτη η οποία αναφερόταν σε αυτού του είδους την τεχνολογία. Μετά από ένα χρόνο µελέτης και πειραµατισµών σε αυτού του είδους την τεχνολογία πιστεύω ότι είµαι σε θέση να εκφέρω µια προσωπική άποψη η οποία θα αναφέρεται στην τεχνολογία της ανταλλαγής δεδοµένων µέσω διαδικτύου και την δηµιουργία δυναµικών σελίδων. Πιστεύω πως αυτή η τεχνολογία µπορεί να αναπτυχθεί και να προσφέρει πολλά περισσότερα στον κόσµο της τεχνολογίας και στην ανταλλαγή των δεδοµένων. Πολλές µεγάλες εταιρίες αρχίζουν και εµπιστεύονται αυτού του είδους τις τεχνολογίες χωρίς να έχουν προβλήµατα, επιπλέον µπορούν και παρέχουν στους πελάτες τους υπηρεσίες που πραγµατικά τους «λύνουν τα χέρια». Η εφαρµογή που είδαµε παραπάνω είναι µια εφαρµογή που θα µας βοηθήσει να κατανοήσουµε πλήρως αυτού του είδους την τεχνολογία. Βέβαια, επειδή είναι η πρώτη µου προσπάθεια και ο πειραµατισµός µου έχει πολλές ελλείψεις και πολλά µειονεκτήµατα.

Η πιο µεγάλη έλλειψη πιστεύω ότι είναι η απουσία της διαδικτυακής διαχείρισης της εφαρµογής µας. Μία µελλοντική επανέκδοση του προγράµµατος σίγουρα θα περιέχει και αυτή την δυνατότητα που τώρα στερείται αυτή η εφαρµογή. Άλλο ένα µειονέκτηµα είναι και ο παράγοντας της ασφάλειας, όπου δεν έχει δηµιουργηθεί ένας αλγόριθµος όπου θα προστάτευε τα δεδοµένα, καθώς θα µεταβαίνουν από σελίδα σε σελίδα και θα καταλήγουν στη βάση δεδοµένων µας. Παρόλα αυτά ο συνολικός κώδικας περιέχει πολλές τεχνοτροπίες οι οποίες είναι αρκετά καλές και άξια µπορούν να συναγωνιστούν µε µεγάλες και αναγνωρισµένες εφαρµογές οι οποίες στηρίζονται στην ίδια τεχνολογία και στο ίδιο σκεπτικό.

Οι σελίδες jsp, γενικότερα από µόνες τους παρέχουν ένα είδος ασφάλειας αφού ο κάθε χρήστης δεν µπορεί να δει τον κώδικα από όπου προέρχονται. Αυτό δεν συµβαίνει µόνο στην συγκεκριµένη εφαρµογή αλλά όλο το σκεπτικό των jsp, είναι να δηµιουργείται στον κεντρικό υπολογιστή και ο εκάστοτε χρήστης λαµβάνει και βλέπει µόνο τον κώδικα ο οποίος έχει την µορφή HTML σελίδας.

Τελειώνοντας και παρόλα τα µειονεκτήµατα και τα πλεονεκτήµατα όπου παρέχει η συγκεκριµένη εφαρµογή θα πρέπει να τονιστεί για µία ακόµη φορά ότι το συγκεκριµένο πρόγραµµα δηµιουργήθηκε όχι για να αντικαταστήσει την γραµµατειακή υποστήριξη του ΤΕΙ ούτε να την υποβιβάσει. Σκοπός µας είναι να την βοηθήσει και να γίνει ένα καλό εργαλείο στο προσωπικό του τµήµατος, έτσι ώστε να ξεφύγει από τυπικές διαδικασίες γραφειοκρατίας και να µπορεί να ασχοληθεί αµέριστα στην ανάπτυξη της ήδη άριστης γραµµατειακής υποστήριξης του ΤΕΙ.

# <span id="page-42-0"></span>**Βιβλιογραφία**

1: Teach yourself ODBC in 21 days / Bill Whiting, Bryan Morgan Indianapolis, IN :Sams Pub., c1996 2: Teach yourself SQL in 14 days / Bryan Morgan and Jeff Perkins Indianapolis, Ind. :Sams Pub., c1995 3: Professional JSP / Simon Brown Birmingham, UK :, Chicago :Wrox Press, c2001 4: Beginning JSP Web development / Jayson Falkner Birmingham, UK :Wrox Press, c2001 5: JSP : the complete reference / Phil Hanna New York:Osborne/McGraw-Hill, c2001 6: Teach yourself Web publishing with HTML in a week / Laura Lemay Indianapolis, Ind. :Sams Publishing, c1995 7: HTML / Άγγελος Γαλλής Θεσσαλονίκη :Anubis, 1995 8: Προγραµµατίστε σε HTML / Άγγελος Γαλλής Αθήνα :Anubis, 1996 9: Special edition using HTML / written by Tom Savola with AlanWestenbroek, Joseph Heck Indianapolis, IN :Que, c1995 10: Ο οδηγός της Microsoft για τη Microsoft Access 2000 / John Viescas Αθήνα :Κλειδάριθµος Microsoft Press, 1999 11: Microsoft Office XP step by step / Perspection, Inc., Online Training Solutions, Inc., Curtis Frye and Kristen Crupi Redmond, Wash. :Microsoft Press, c2001 12: Tomcat : kick start / Martin Bond, Debbie Law Indianapolis, Ind. :Sams, c2003 13: Definitive VoiceXML/Adam Hocek, David Cuddihy USA, Pearson Education Inc, c2003 14: Java Servlet Programming/ Jason Hunter USA, O' Reilly & Associates Inc, c1998 15: Professional JSP, 2<sup>nd</sup> Edition Wrox Press LTD, UK Birmingham, c2002

# **Ιστοσελίδες**

- 1:<http://www.roseindia.net/jsp/Accessingdatabase-fromJSP.shtml>
- 2: [http://www.oracle.com](http://www.oracle.com/)
- 3:<http://www.javaworld.com/javaworld/jw-11-2001/jw-1130-jsp.html>
- 4:<http://webgrp.ceid.upatras.gr/html.htm>
- 5:<http://www.eeei.gr/odhgos/htmlex.htm>
- 6:<http://java.sun.com/>
- 7:<http://www.java2s.com/Code/Java/JSP/JspFormCheckBoxDemo.htm>
- 8:<http://www.freestuff.gr/forums/viewtopic.php?t=26919>
- 9:<http://www.javalobby.org/>
- 10: [http://www.stardeveloper.com/articles/index.html?category\\_id=211](http://www.stardeveloper.com/articles/index.html?category_id=211)
- 11:<http://www.echoecho.com/htmlforms08.htm>
- 12:<http://www.java2s.com/Code/Java/JSP/CatalogJSP.htm>
- 13:<http://tomcat.apache.org/tomcat-5.0-doc/jasper-howto.html>
- 14:<http://dide.flo.sch.gr/Plinet/Tutorials/Tutorials-JSP-3-Commands.html>

# <span id="page-44-0"></span>**Παράρτηµα**

Παρακάτω θα δούµε µερικά χαρακτηριστικά κοµµάτια από τον κώδικά µας. Μαζί µε των κωδικό θα υπάρχει και µία επεξήγηση για την ακριβή χρήση αυτού του κοµµατιού στην εφαρµογή µας.

```
<!DOCTYPE HTML PUBLIC "-//W3C//DTD HTML 4.01 Transitional//EN" 
"http://www.w3.org/TR/html4/loose.dtd"> 
<html><head> 
<title>Κεντρική Σελίδα</title> 
<meta http-equiv="Content-Type" content="text/html; 
charset=iso-8859-7"> 
</head> 
<body> 
<div align="center"> 
   <p><strong>ΤΕΙ ΚΡΗΤΗΣ</strong></p> 
   <p><strong>ΠΑΡΑΡΤΗΜΑ ΧΑΝΙΩΝ</strong></p> 
   <p><strong>ΕΦΑΡΜΟΓΗ ∆ΗΛΩΣΗΣ ΜΑΘΗΜΑΤΩΝ
ΕΞ'ΑΠΟΣΤΑΣΕΩΣ</strong></p> 
\langle p\rangle \langle p\rangle<div align="center"> 
   <table width="370" border="1"> 
  \langle \text{tr} \rangle <td width="137" height="33">Επιλέξτε Τµήµα :</td> 
       <td width="217"><span class="tabletext"> 
          <SELECT name="tmhma" class="searchformarea" > 
            <OPTION value="1"> Ηλεκτρονικής </OPTION> 
            <OPTION value="2"> Φυσικών Πόρων </OPTION> 
          </SELECT> 
      </span></td>
    \langle/tr>
    <tr>
     <form name="form1" method="post" 
action="work/central.jsp" encoding="iso-8859-7"> 
       <td>∆ώστε username :</td> 
       <td><input type="text" name="user" ></td> 
    \langle/tr>
    <tr><form name="form1" method="post" 
action="work/central.jsp" encoding="iso-8859-7" > 
       <td>∆ώστε password :</td> 
       <td><input type="password" name="pass"></td> 
    \langle/tr>
     <tr>
       <td colspan="2"><div align="center"> 
          <input type="submit" name="Submit" value="Είσοδος"> 
          <input type="reset" name="Submit2" value="Καθαρισµός"> 
      \langlediv>\langletd\rangle\langle/form\rangle\langletr>
```
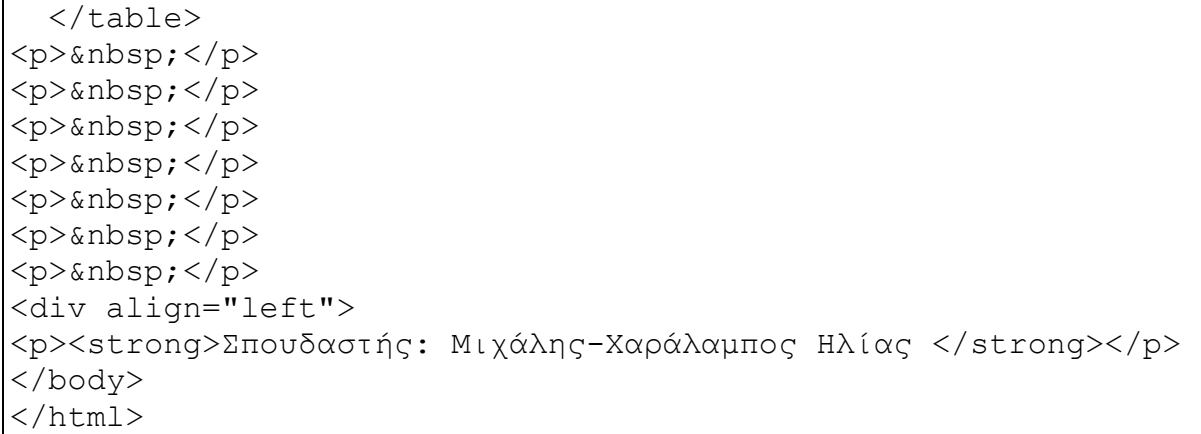

Η παραπάνω σελίδα είναι η αρχική σελίδα και η µοναδική σελίδα όπου είναι σχεδιασµένη κώδικα HTML.

```
<\{request.setCharacterEncoding ("iso-8859-7"); 
 try { 
      Class.forName("sun.jdbc.odbc.JdbcOdbcDriver"); 
      } catch (ClassNotFoundException e) 
\{ out.println("<h1>Driver not found:"+e +e.getMessage() + 
" </h1>" );
 } 
 try { 
     Connection conn=DriverManager.getConnection 
( "jdbc:odbc:database"); 
           Statement stmt = conn.createStatement();
           Statement stmt2 = conn.createStatement();
            ResultSet rs; 
            ResultSet rs2; 
             if (request.getParameter("user") != null) 
             if (request.getParameter("pass") != null) 
 {
                     String T1 = request.getParameter("user"); 
                     String T2 = request.getParameter("pass"); 
rs = stmt.executeQuery("SELECT am, surname, name, fathersname, 
adt, username, password FROM Students WHERE username= '"+T1+"'
AND password= '"+T2+"' ");
out.println("<table>"); 
int am1=00000;
while (rs.next()) {
                        String am = rs.getString("am"); 
                  String surname = rs.getString("surname");
                   String name = rs.getString("name");
```

```
 String fathersname = 
rs.getString("fathersname"); 
                    String adt = rs.getString("adt"); 
      out.println("<b>ΠΛΗΡΗ ΣΤΟΙΧΕΙΑ ΣΠΟΥΔΑΣΤΗ:</b>");
       out.println("<hr>"); 
      out.println("<tr><td><br/>>b>AM: </b></td>");
      out.println("<td>" +am+ " </td></tr>");
      out.println("<tr><td><br/>>b>ONOMA: </b></td>");
      out.println("<td>" +name+ " </td></tr>");
      out.println("<tr><td><br/>>b>ΕΠΙΘΕΤΟ:</b></td>");
      out.println("<td>" +surname+ " </td></tr>");
      out.println("<tr><td><b>>ONOMA ΠΑΤΡΟΣ: </b></td>");
      out.println("<td>" +fathersname+ " </td></tr>");
       out.println("<tr><td><b>ΑΡΙΘΜΟΣ ∆ΕΛΤΙΟΥ ΤΑΥΤΟΤΗΤΑΣ: 
</b></td>");
      out.println("<td>" +adt+ " </td></tr>");
      out.println("</table>");
           am1= Integer.parseInt(am);
 // ενεργό κουµπί που αναφέρεται στην ανανέωση της εγγραφής
     out.println("<table width=330 height=30 border=1 >"); 
      out.println("<tr>"); 
      out.println("<td height=43><div 
align=left><strong>∆ήλωσεις Μαθηµάτων :</strong></div></td>"); 
     out.println("<form method=get action=dhlwsh.jsp>"); 
      out.println("<td>"); 
           out.println("<div align=center>"); 
           out.println("<input type=submit name=am1 
value="+am1+" >"); out.println("</div></td>");
      out.println("</form>"); 
      out.println("</tr>"); 
      out.println("</table>"); 
      // τέλος επιλογής αννανέωσης
```
Παραπάνω βλέπουµε το πρόγραµµα µε τα ενεργά πλήκτρα στην πρώτη σελίδα.

```
if (request.getParameter("am1") != null) 
{ 
String T1 = request.getParameter("am1"); 
rs = stmt.executeQuery("SELECT am, surname, name, fathersname, 
adt, username, password FROM Students WHERE am= "+T1+" ");
out.println("<b><h2> ΤΑ ΣΤΟΙΧΕΙΑ ΣΑΣ ΕΙΝΑΙ:</h2></b>"); 
out.println("<table>"); 
while (rs.next()) 
{ 
String am = rs.getString("am");
  String surname = rs.getString("surname"); 
  String name = rs.getString("name"); 
  String fathersname = rs.getString("fathersname"); 
 String adt = rs.getString("adt");out.println("<tr><td><br/>>b>AM: </b></td>");
 out.println("<td>" +am+ " </td></tr>");
```

```
out.println("<tr><td><br/>>b>ONOMA: </b></td>");
 out.println("<td>" +name+ " </td></tr>");
 out.println("<tr><td><br/>>b>ΕΠΙΘΕΤΟ:</b></td>");
 out.println("<td>" +surname+ " </td></tr>");
 out.println("<tr><td><b>>ONOMA ΠΑΤΡΟΣ: </b></td>");
 out.println("<td>" +fathersname+ " </td></tr>");
  out.println("<tr><td><b>ΑΡΙΘΜΟΣ ∆ΕΛΤΙΟΥ ΤΑΥΤΟΤΗΤΑΣ: 
</b></td>");
 out.println("<td>" +adt+ " </td></tr>");
  out.println("<table width=500 height=30 border=0 >"); 
\frac{6}{6}Τα µαθήµατα που έχεται δικαίωµα να δηλώσεται είναι τα
παρακάτω: 
<% int ps =8888;
       int ts=0000; 
       int pma=0000; 
       int ar=0000; 
       int gr=0000; 
       int i=0; 
       String ma8="asdfghjkllgj"; 
       String sem2=" "; 
      String aal="String code1=" ";<br>string title1=" ";
      String title1="
      if (("am") != null) { rs2 = stmt2.executeQuery("SELECT * FROM AMdiax2 WHERE 
AM \leq "+am+" ");
      while (rs2.next()) 
      {String AM1= rs2.getString ("AM"); 
       String AA1= rs2.getString("A/A"); 
       ps= Integer.parseInt(AA1); 
      ts=(ps+1); }
```
Παραπάνω βλέπουµε τον τρόπο επιλογής του εξαµήνου εγγραφής καθώς και τον τρόπο όπου κάνουµε την εµφάνιση των µαθηµάτων.

```
{ 
try { 
      Class.forName("sun.jdbc.odbc.JdbcOdbcDriver"); 
      } catch (ClassNotFoundException e) 
      { 
          out.println("<h1>Driver not found:"+e +e.getMessage() 
+ "\langle/h1>" );
 } 
 try {Connection conn=DriverManager.getConnection( 
"jdbc:odbc:database"); 
           Statement stmt = conn.createStatement();
      Statement stmt2 = conn.createStatement();
       ResultSet rs; 
       ResultSet rs2; 
       if (request.getParameter("am") != null)
```

```
 if (request.getParameter("pass") != null) 
       if (request.getParameter("pass1") != null) 
            if (request.getParameter("pass2") != null) 
\{String T1 = request.getParameter("am"); 
     String T2 = request.getParameter("pass"); 
     String T3 = request.getParameter("pass1"); 
     String T4 = request.getParameter("pass2"); 
     String ps3= "asdfghjkllgj"; 
     String ps4= "zxcvbnmlqwer"; 
      ps3= (""+T3+""); 
     ps4= (""+T4+"");
     rs = stmt.executeQuery("SELECT am, surname, name, 
fathersname, adt, username, password FROM Students WHERE 
am = "+T1+" AND password= "+T2+" " ";
out.println("<table>"); 
while (rs.next()) {
                String am = rs.getString("am"); 
                String surname = rs.getString("surname"); 
                out.println("<td>Κύριε/α: " +surname+ " 
\langle t \, d \rangle \langle t \, r \rangle");
                String name = rs.getString("name"); 
                String fathersname = 
rs.getString("fathersname"); 
                String adt = rs.getString("adt"); 
               if(T3.equals(T4) & & ("am") != null) { out.println("<td>To Password σας αλλαξε µε
επιτυχία. Το νέος σας Password ειναι:</td>"); 
                out.println("<td>" +ps3+ " </td></tr>");
 rs2 = stmt2.executeQuery("UPDATE Students SET password = 
' "+ps3+"' WHERE am="+am+"");
 } 
                else 
 {
           out.println("<td>∆ώσατε διαφορετικά
Passwords</td>");
 }
      }
```
Παραπάνω έχουµε την σύγκριση των κωδικών επιβεβαίωσης έτσι ώστε να κάνουµε αλλαγή του κωδικού µας.

```
if (request.getParameter("am1") != null) 
{String t1 = request.getParameter("am1"); 
  rs = stmt.executeQuery("SELECT * FROM grades WHERE am="+t1+" 
ORDER BY period"); 
out.println("<left><table border=1>"); 
out.println("<tr><th>Τίτλος Μαθήµατος </th><th>Τύπος
Μαθήµατος</th><th>Βαθµός</th><th>Περίοδος
Εξέτασης</th></tr>");
```
Με αυτό το κοµµάτι του κώδικα έχουµε την εµφάνιση της αναλυτικής βαθµολογίας του εκάστοτε σπουδαστή.

```
while (rs.next()) {String title = rs.getString("aa course");String semester = rs.getString("semester id");
                if ("title"!=null); 
                 {rs3 = stmt3.executeQuery("SELECT 
AA, mcode, mtitle, type id FROM Mathimata WHERE AA="+title);
                while (rs3.next()) 
                           {String mt = rs3.getString("mtitle");
                                out.println("<tr><td>" +mt+ 
" </td>"); }
```
Ενώ στο παραπάνω κοµµάτι βλέπουµε τα µαθήµατα όπου έχει δηλώσει ο σπουδαστής.

# **Πίνακας Περιεχοµένων**

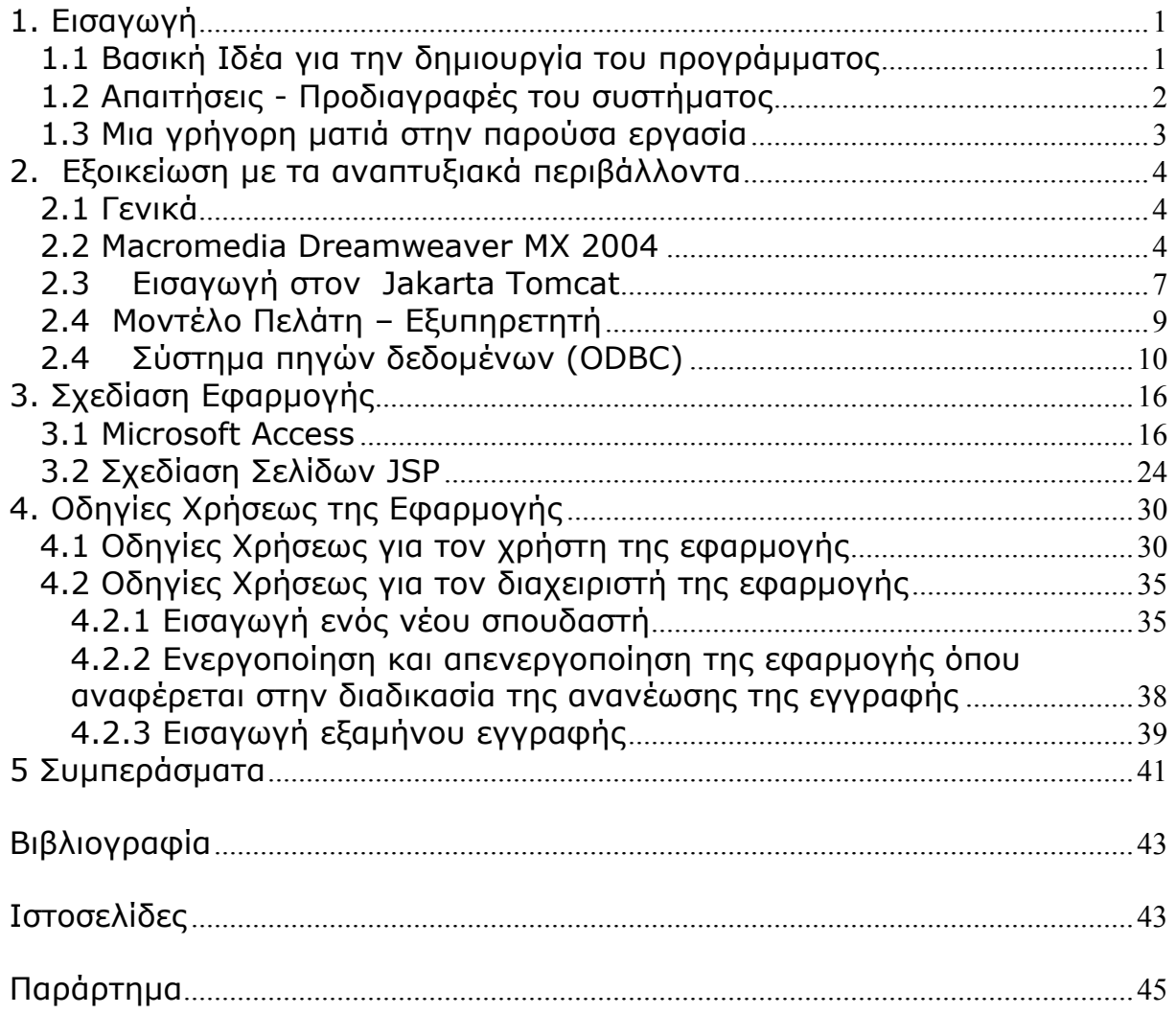